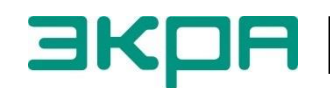

**ОБЩЕСТВО С ОГРАНИЧЕННОЙ ОТВЕТСТВЕННОСТЬЮ НАУЧНО - ПРОИЗВОДСТВЕННОЕ ПРЕДПРИЯТИЕ «ЭКРА»**

## **ТЕРМИНАЛЫ МИКРОПРОЦЕССОРНЫЕ СЕРИИ ЭКРА 200**

Инструкция по замене и восстановлению конфигурации и программного обеспечения ЭКРА.650321.014 И

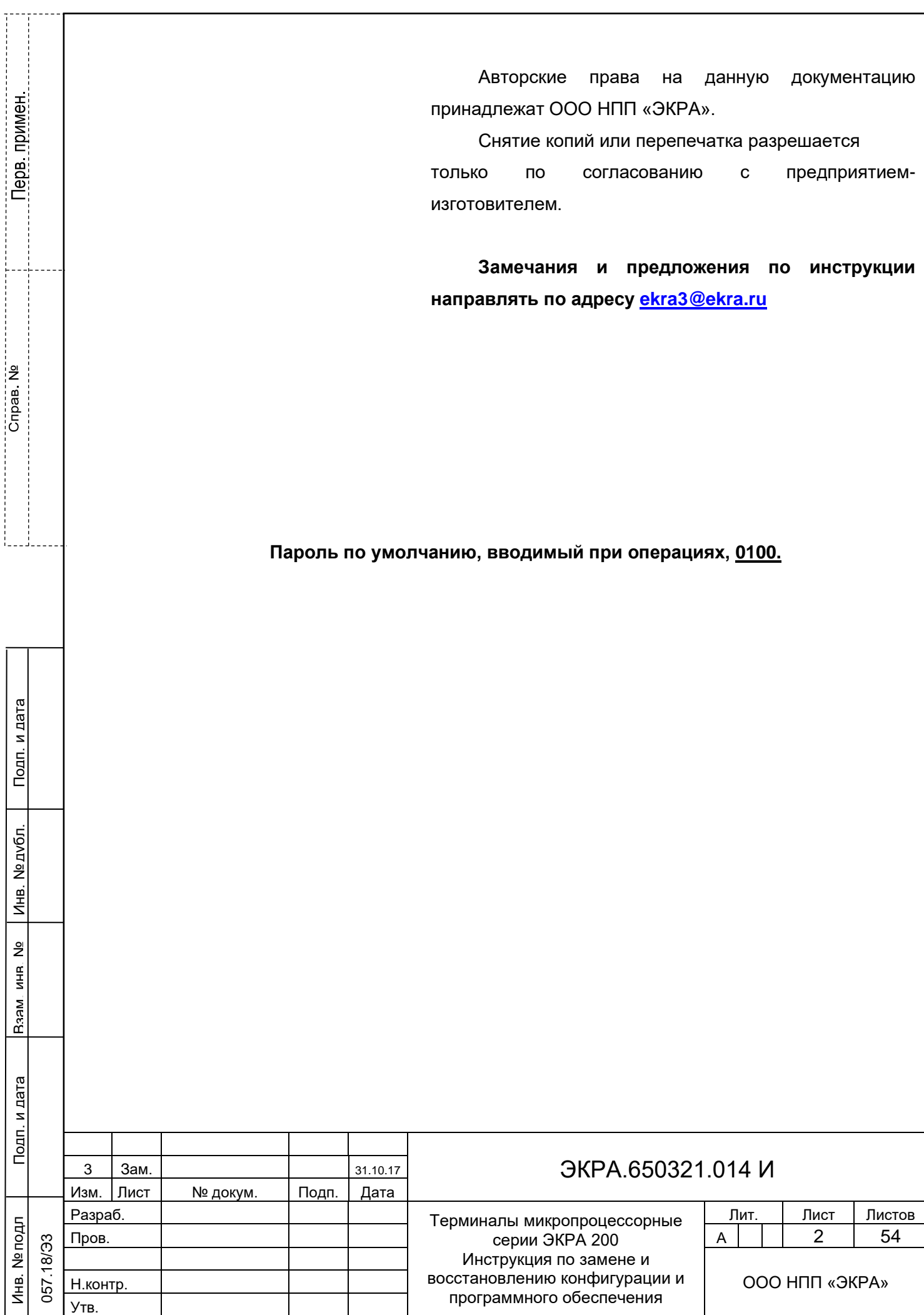

## **Содержание**

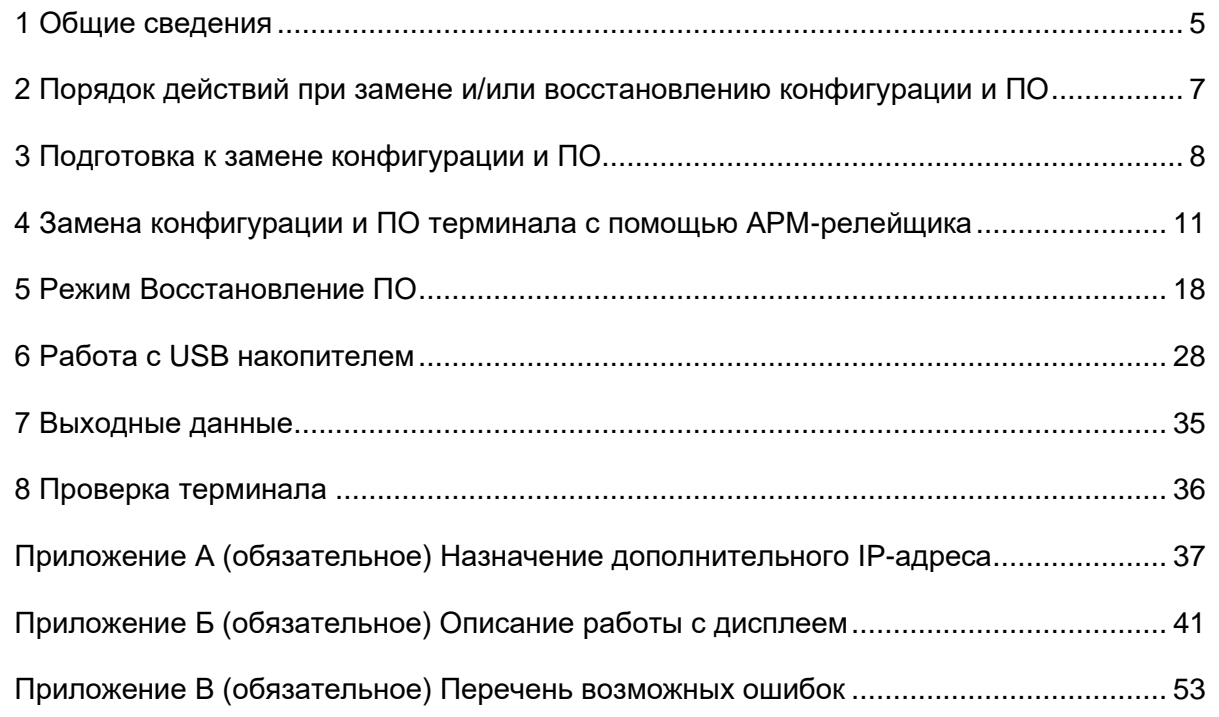

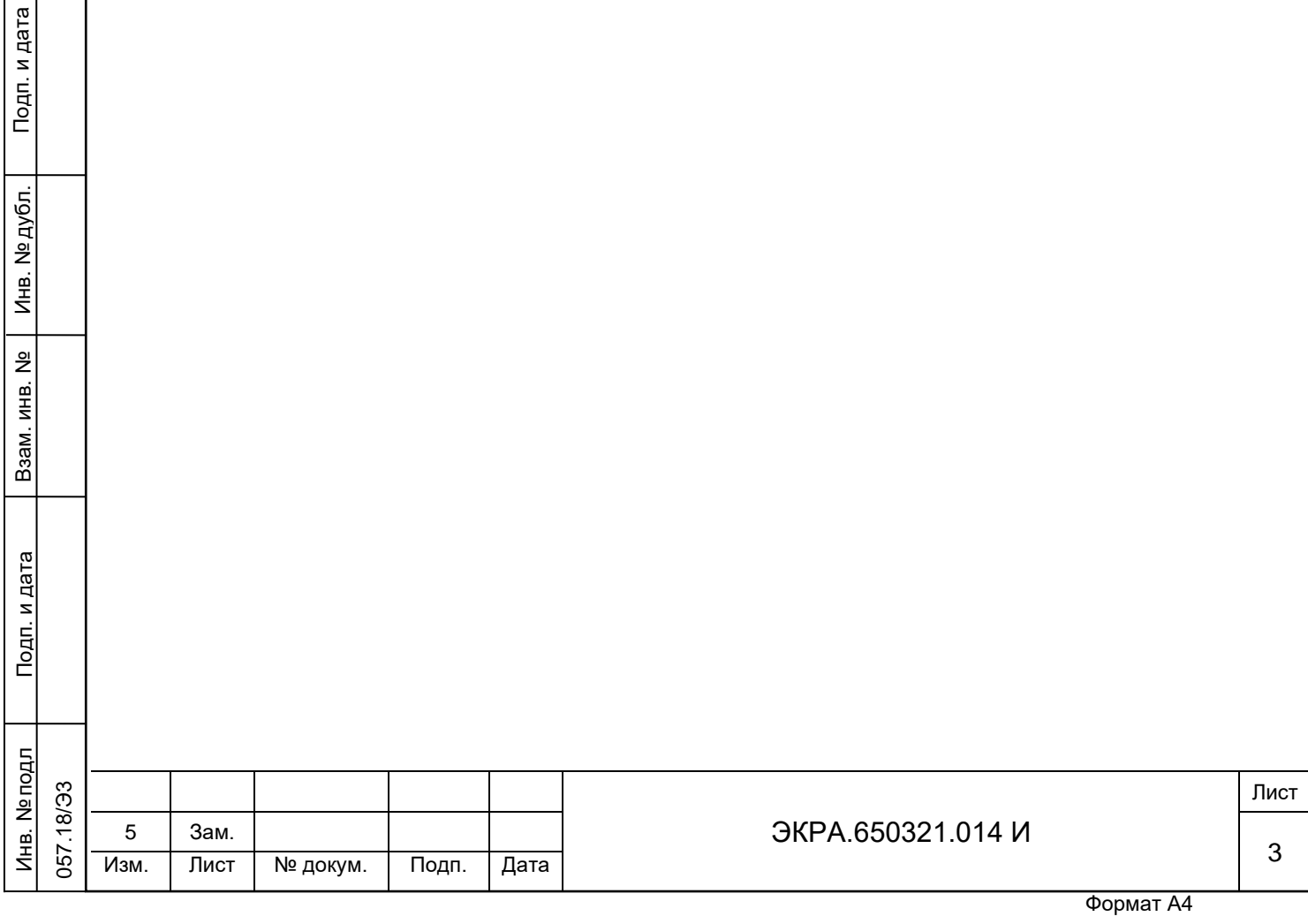

Настоящая инструкция содержит указания по замене и восстановлению конфигурации<sup>1)</sup> и программного обеспечения терминалов микропроцессорных серии ЭКРА 200 (в том числе на исполнения для атомных станций) (далее – терминал), шкафов типов ШЭ111Х (А), шкафов серии ШЭЭ 200 (в том числе на исполнения для атомных станций) (далее – шкаф) и прочие устройства, реализованных на базе терминалов серии ЭКРА 200.

Замена конфигурации и программного обеспечения (ПО) терминала производятся без извлечения карты памяти.

К работе с терминалом допускаются специалисты, изучившие настоящую инструкцию, эксплуатационную и ремонтную документацию на устройство.

Описание основных технических характеристик, состав и конструктивное исполнение терминала и работа с ним приведены в руководстве по эксплуатации ЭКРА.650321.001 РЭ «Терминалы микропроцессорные серии ЭКРА 200».

В связи с систематически проводимыми работами по совершенствованию терминала, в его аппаратную и программную части могут быть внесены незначительные изменения, не ухудшающие параметры и качество, не отраженные в настоящем издании.

<sup>1)</sup> Файл конфигурации – файл настроек ПО терминала, содержащий в себе описание аппаратного состава, набора защитных функций, «жесткой» и «гибкой» логики и мнемосхемы.

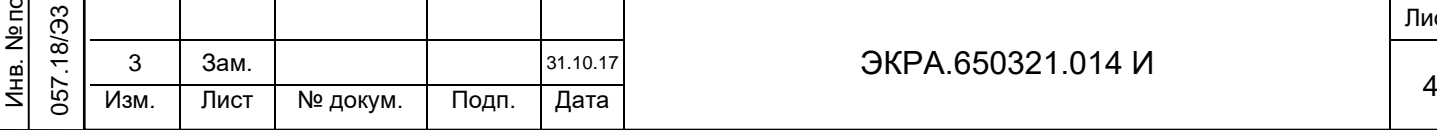

Подп. и дата

Инв. № дубл.

Инв.

№ дубл.

Взам. инв. №

 $\overline{5}$ 

Подп. и дата

## ЭКРА.650321.014 И

#### **1 Общие сведения**

<span id="page-4-0"></span>1.1 Терминал может иметь одну группу уставок или более. Каждая группа уставок определяется своим файлом конфигурации, с версии ПО терминала 7.1.0.7 все группы уставок определяются одним файлом конфигурации.

1.2 Конфигурация и ПО хранятся в энергонезависимой памяти (карте памяти) терминала.

1.3 Замена конфигурации и ПО терминала может производиться с помощью программы АРМ-релейщика (комплекс программ EKRASMS-SP) или меню терминала, если терминал поддерживает работу с USB накопителем.

Комплекс программ EKRASMS-SP, записанный на электронный носитель<sup>1)</sup>, входит в комплект поставки терминала (шкафа). Комплекс программ также можно скачать с сайта2): [http://soft.ekra.ru/smssp/.](http://soft.ekra.ru/smssp/)

Комплекс программ EKRASMS-SP включает следующие программы: Сервер связи, АРМ-релейщика, Конфигуратор и RecViewer.

Рекомендуется перед обновлением ПО терминала выполнить обновление комплекса программ EKRASMS-SP, используя версию с сайта.

Описание процедуры запуска комплекса программ EKRASMS-SP при первом использовании (Быстрый старт) приведено в руководстве оператора ЭКРА.00019-01 34 01.

Описание работы с программой Сервер связи приведено в руководстве оператора ЭКРА.00007-07 34 01.

Описание работы с программой АРМ-релейщика приведено в руководстве оператора ЭКРА.00006-07 34 01.

1.4 Оборудование, необходимое для замены конфигурации и ПО с помощью АРМ-релейщика:

–ноутбук (ПК) с установленным комплексом программ EKRASMS-SP;

–кабель соединительный USB 2.0 AmBm или коммутационный кабель («патч-корд») с разъемами RJ-45 (в зависимости от типа лицевой плиты терминала (см. рисунок [1\)](#page-5-0)).

Оборудование, необходимое для замены конфигурации и ПО с помощью USB накопителя:

–USB накопитель с новой версией ПО и конфигурацией, поддерживающий файловую систему FAT32, объемом памяти до 64 ГБ.

1) Содержится актуальная версия на момент поставки. 2) Содержится актуальная версия на текущий момент.

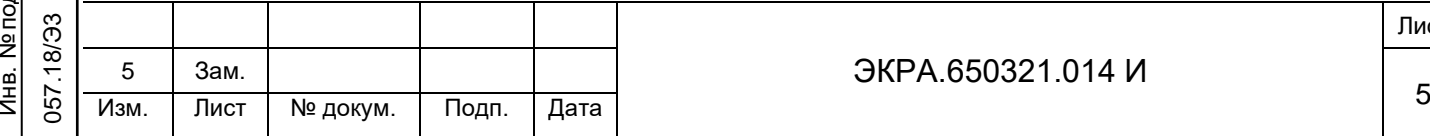

Подп. и дата

Инв. № дубл.

Инв.

№ дубл.

Взам. инв. №

 $\mathsf{E}$ 

Подп. и дата

# ЭКРА.650321.014 И

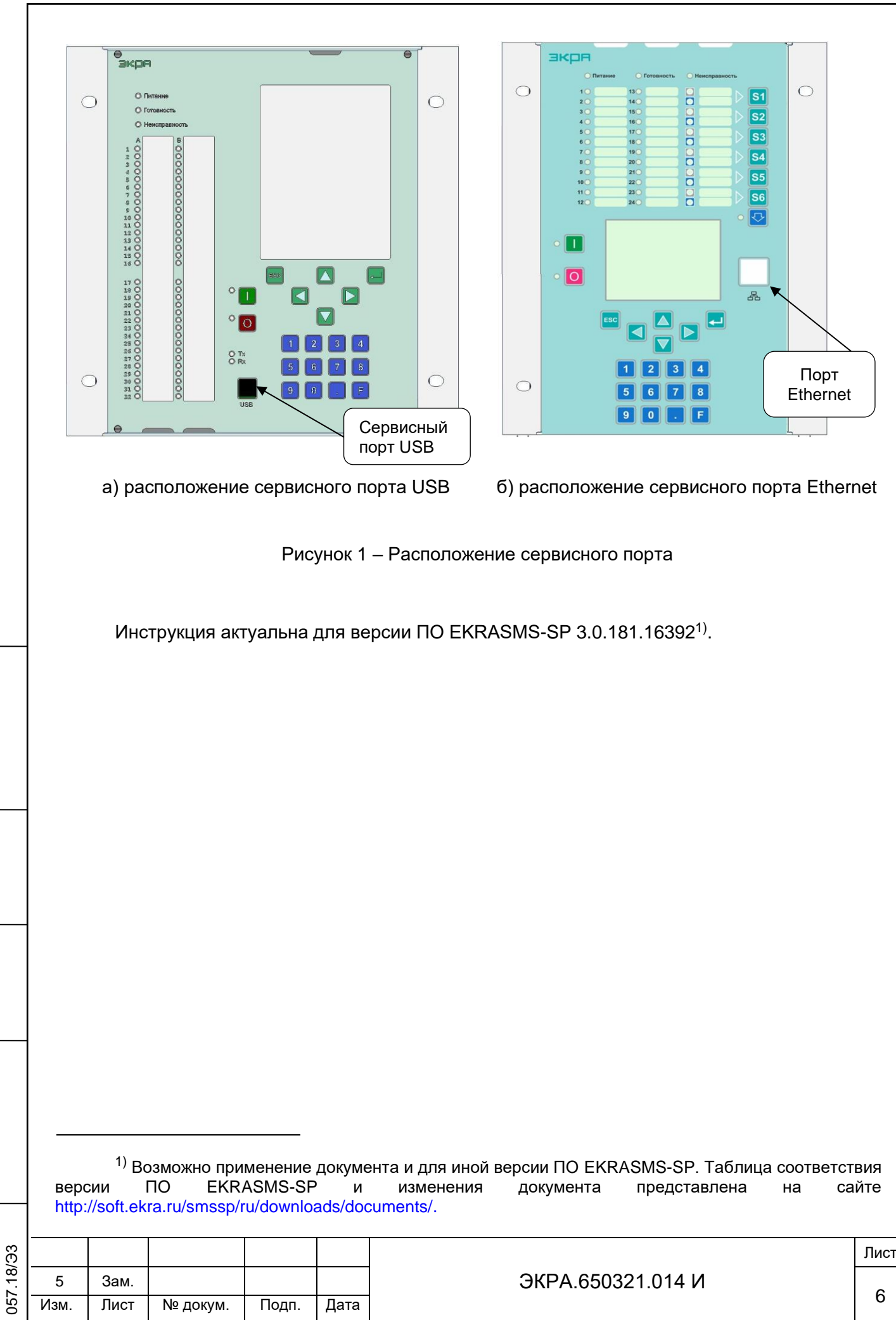

<span id="page-5-0"></span>Подп. и дата

Инв. № дубл.

Инв. № дубл.

Взам. инв. №

Инв. № подл

Подп. и дата

#### **2 Порядок действий при замене и/или восстановлению конфигурации и ПО**

<span id="page-6-0"></span>2.1 Если терминал поддерживает работу с USB накопителем, то можно воспользоваться порядком действий раздела [6.](#page-27-0) В остальных случаях следует руководствоваться [2.2](#page-6-1) – [2.7.](#page-6-2)

<span id="page-6-1"></span>2.2 Подключить компьютер к сервисному порту USB (Ethernet) терминала, расположенного на блоке индикации (см. рисунок [1\)](#page-5-0).

2.3 Настроить связь терминала с компьютером с помощью программы Сервер связи комплекса программ EKRASMS-SP.

2.4 Запустить программу АРМ-релейщика (см. раздел [3\)](#page-7-0).

2.5 При обновлении конфигурации и ПО терминала необходимо выполнить действия раздела [4.](#page-10-0)

<span id="page-6-2"></span>2.6 При неудачной замене выполнить восстановление конфигурации/ПО (см. раздел [5\)](#page-17-0).

2.7 Выполнить проверку терминала (см. раздел [8\)](#page-35-0).

Подп. и дата

Инв. № дубл.

Инв. № дубл.

Взам. инв. №

Подп. и дата

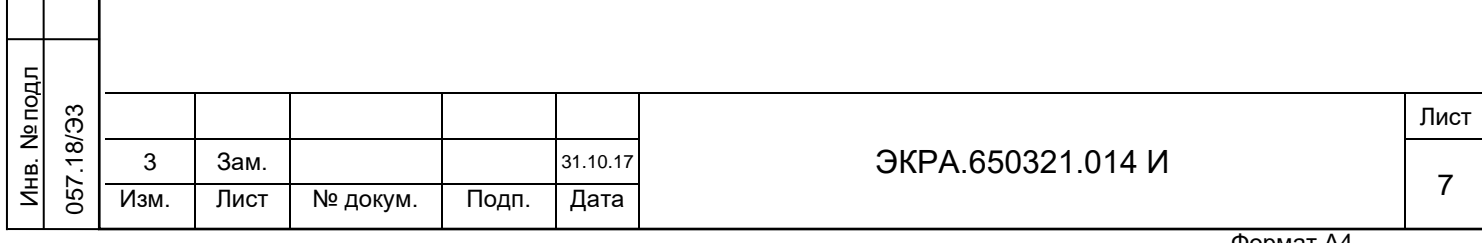

#### **3 Подготовка к замене конфигурации и ПО**

<span id="page-7-0"></span>ВНИМАНИЕ: ПЕРЕД ВЫПОЛНЕНИЕМ РАБОТ ПО ЗАМЕНЕ КОНФИГУРАЦИИ И ПРО-ГРАММНОГО ОБЕСПЕЧЕНИЯ НЕОБХОДИМО ВЫВЕСТИ ТЕРМИНАЛ ИЗ РАБОТЫ!

Терминал, установленный в шкаф, выводится из работы путем подведения напряжения на дискретный вход «ВЫВОД». Терминал, поставляемый как самостоятельное устройство, выводится из работы внешними средствами управления режимом работы терминала, подключенными к входам «РАБОТА» и «ВЫВОД» терминала. В случае отсутствия возможности вывода терминала из работы, необходимо предпринять меры, исключающие возможность воздействия терминала во внешние цепи.

3.1 Включить терминал и подключить его к компьютеру через порт связи (USB или Ethernet). Порт связи терминала, используемый для работы с программой АРМ-релейщика, должен иметь разрешение на запись.

Примечание – Назначение разрешения на запись портам связи производится в соответствии с требованиями Заказчика при заказе устройства. По умолчанию разрешение на запись имеет сервисный порт USB (Ethernet), расположенный на лицевой панели терминала. Обратить внимание на то, что при открытии записи по Ethernet, RS-485-1 и RS-485-2 требуется соблюсти требование к информационной безопасности сети, так как возможный несанкционированный доступ к терминалу может привести к его некорректной работе, в том числе к излишнему срабатыванию/несрабатыванию (при этом ООО НПП "ЭКРА" снимает с себя ответственность за возможное несанкционированное дистанционное изменение уставок и программных настроек вышеперечисленного оборудования, так как не несет ответственность за построение и информационную безопасность внешней сети).

3.2 Запустить программу Сервер связи комплекса программ EKRASMS-SP, настроить связь с терминалом через порт связи (USB или Ethernet) терминала, расположенный на лицевой панели терминала.

<span id="page-7-1"></span>3.3 При отсутствии связи с терминалом по текущим параметрам конфигурации, необходимо настроить связь по параметрам, приведенным в таблице [1:](#page-8-0)

– сетевой адрес терминала<sup>1)</sup>;

Подп. и дата

Инв. № дубл.

Инв.

№ дубл.

Взам. инв. №

Подп. и дата

– IP-адрес терминала по Ethernet (лицевой панели терминала и задней панели терминала)<sup>1), 2)</sup>.

С подробным описанием настройки программы Сервер связи можно ознакомиться в руководстве оператора ЭКРА.00007-07 34 01.

 $1)$  Т. к. могут использоваться значения из конфигурации или значения по умолчанию. <sup>2)</sup> Если связь с терминалом осуществляется через порт связи Ethernet.

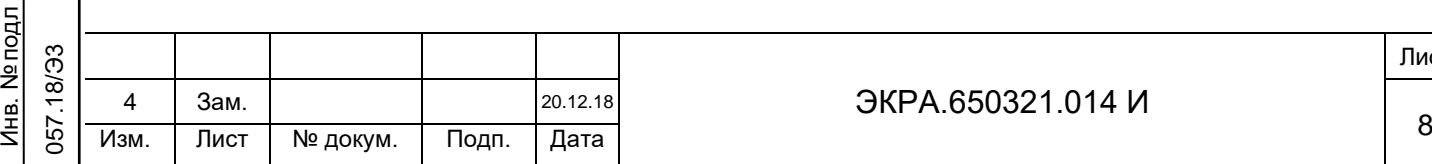

# ЭКРА.650321.014 И

<span id="page-8-0"></span>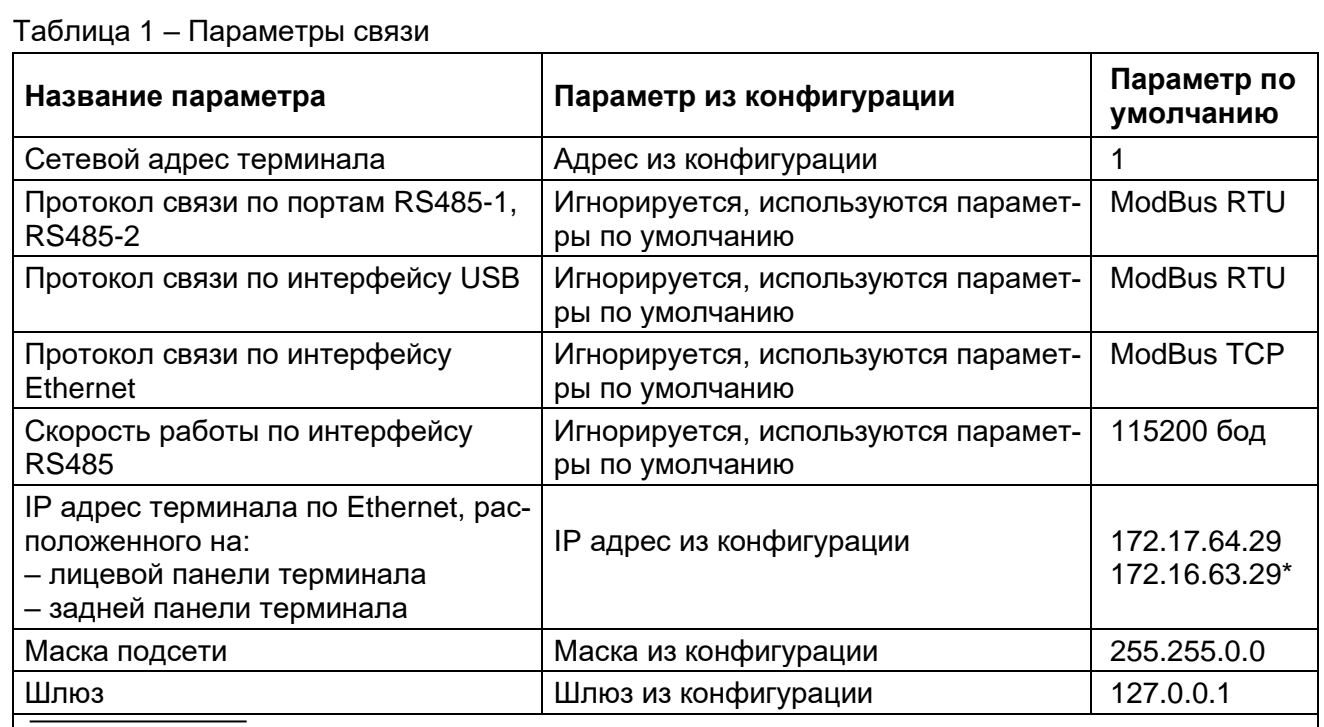

\* Для версии ПО терминала 7.1.0.0 следующий адрес: "192.168.0.101" – для задней панели терминала и лицевой панели терминала; маска подсети: "255.255.255.0".

В первом столбце указываются параметры, с помощью которых ПК связывается с терминалом.

Во втором столбце указаны значения параметров, используемые в том случае, если конфигурация не повреждена и присутствует на карте памяти терминала.

В третьем столбце указаны значения параметров, используемые в том случае, если невозможно получить параметры из конфигурации.

Для организации связи ПК с терминалом по интерфейсу Ethernet, необходимо назначить своему компьютеру дополнительный IP адрес (см. приложение А).

3.4 Запустить программу мониторинга состояния терминала (шкафа) АРМ-релейщика.

После запуска программы АРМ-релейщика на экране появится форма аутентификации пользователя.

3.5 Войти в программу с правом доступа, разрешающим замену конфигурации и ПО терминала.

Данные пользователя:

Подп. и дата

Инв. № дубл.

Инв.

№дубл.

Взам. инв. №

Подп. и дата

- Имя имя пользователя;
- Пароль пароль пользователя.

3.6 Выбрать терминал (шкаф) в «дереве» терминалов (шкафов). После двойного нажатия по наименованию терминала (шкафа) начинается загрузка файлов конфигураций из терминала в компьютер. По окончании загрузки данных открывается панель состояния терминала (см. рисунок [2\)](#page-9-0).

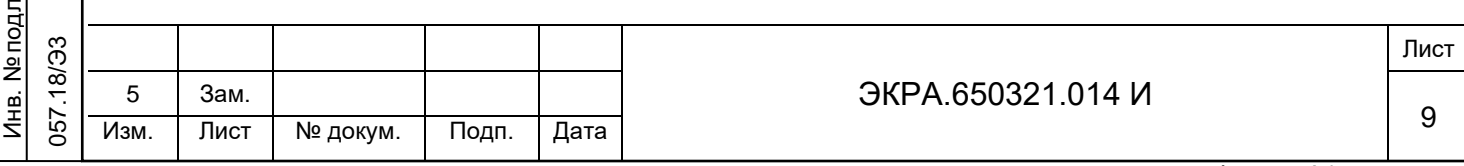

<span id="page-9-0"></span>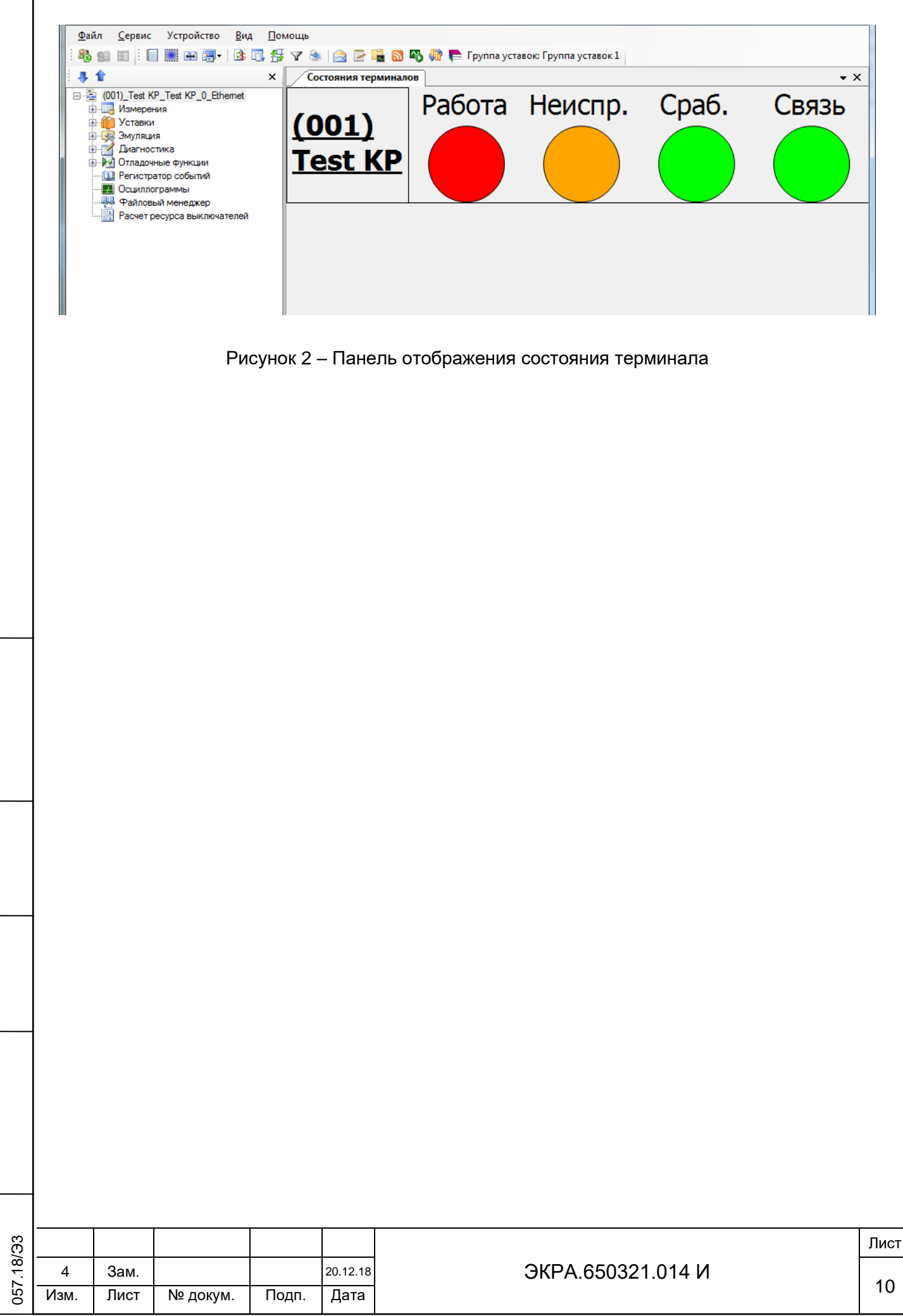

Подп. и дата

Инв. № дубл.

Инв. № дубл.

Взам. инв. №

Инв. № подл

Подп. и дата

#### **4 Замена конфигурации и ПО терминала с помощью АРМ-релейщика**

4.1 Если терминал содержит одну группу уставок, необходимо перейти на [4.2.](#page-10-1)

<span id="page-10-0"></span>Если терминал содержит несколько групп уставок, необходимо выбрать первую группу уставок. Выбрать группу можно несколькими способами:

– через меню терминала (**Редактор**1) –> **Системные параметры** –> **Параметры свя**зи –> Выбор набора уставок<sup>2)</sup>);

– с помощью программы АРМ-релейщика (**Устройство** –> **Переключить уставки из группы**3) );

 $-$  с помощью электронных ключей управления $^{\mathsf{4)}};$ 

<span id="page-10-1"></span>– с помощью оперативного переключателя, расположенного на двери (передней панели) шкафа, если терминал входит в состав шкафа.

4.2 На панели инструментов нажать на кнопку «Обновить уставки» **[\*** (см. рисунок [3\)](#page-10-2).

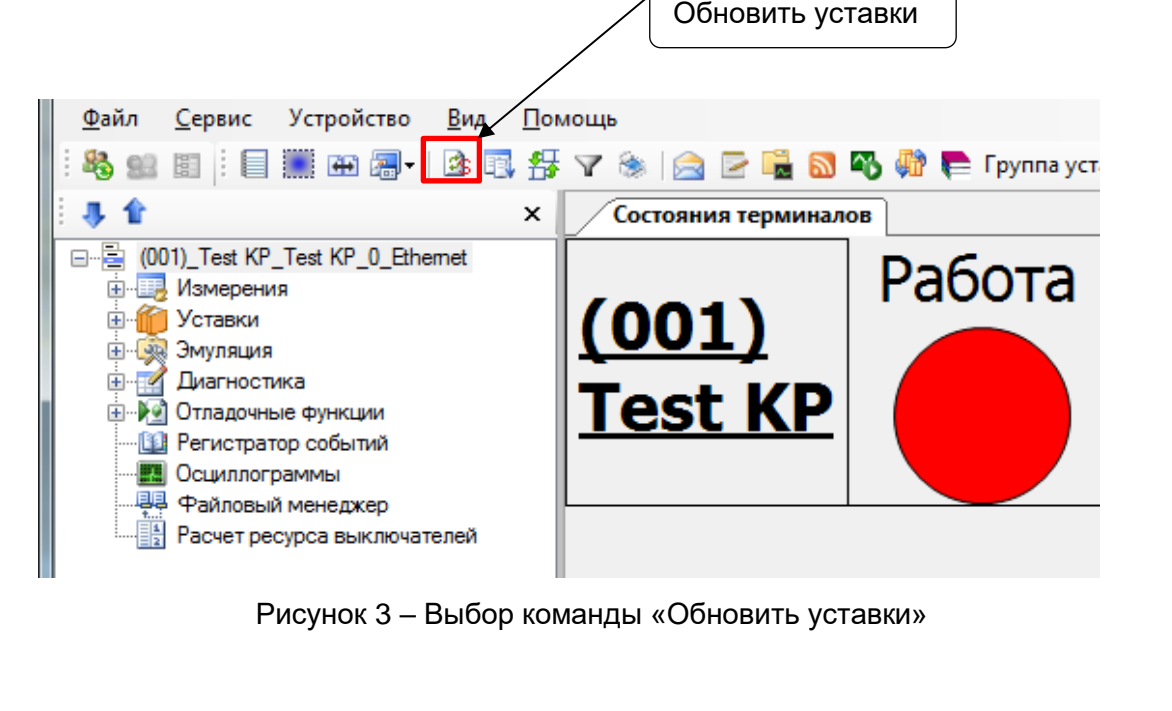

<span id="page-10-2"></span>1) В зависимости от версии ПО терминала, пункт меню может называться **Редактор** или **Параметры**.

2) В зависимости от версии ПО терминала, пункт меню может называться **Выбор набора уставок** или **Выбор группы уставок**. С версии ПО терминала 7.1.0.7 пункт меню отсутствует.

3) В зависимости от версии EKRASMS-SP, пункт меню может называться **Переключить уставки из набора** или **Переключить уставки из группы**. С версии ПО терминала 7.1.0.7 пункт меню отсутствует.

4) Доступно с версии ПО терминала 7.1.0.7.

Подп. и дата

Инв. № дубл.

Инв. 1

№ дубл.

Взам. инв. №

ы $\mathsf{H}$ 

Подп. и дата

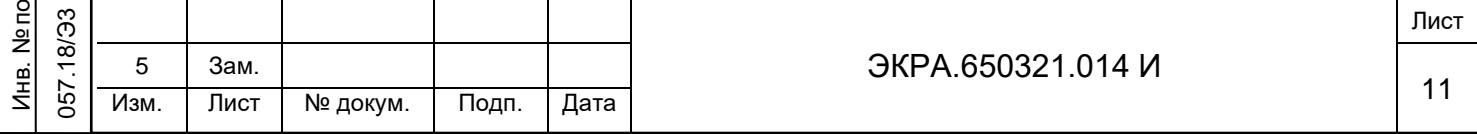

4.3 Выбрать в программе АРМ-релейщика пункт главного меню **Файл** –> **Обновление конфигурации и ПО** (см. рисунок [4\)](#page-11-0).

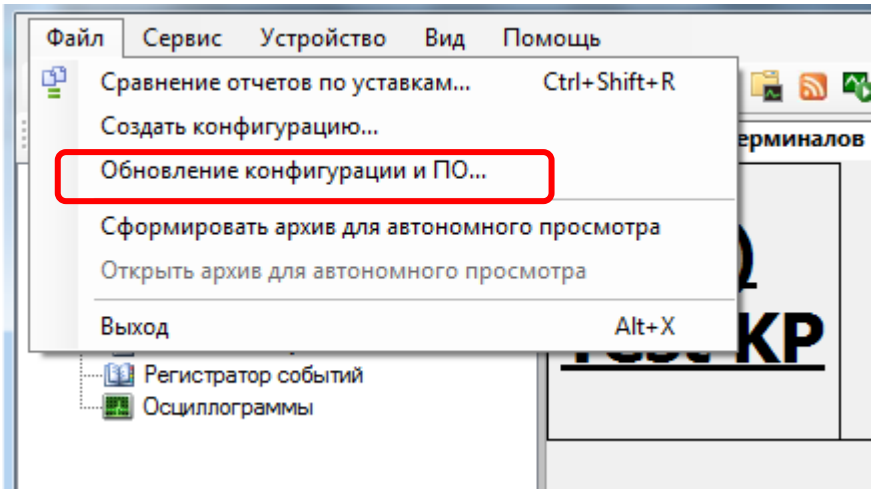

<span id="page-11-0"></span>Рисунок 4 – Диалоговое окно «Обновление конфигурации и ПО»

4.4 В появившемся окне «Обновление конфигурации и программного обеспечения терминала» нажать кнопку «ВЫБРАТЬ» (см. рисунок [5\)](#page-12-0) и затем указать путь к загружаемому файлу конфигурации<sup>1)</sup> (файл с расширением «\*.arh», имя загружаемого файла конфигурации должно совпадать с именем файла конфигурации в терминале) (см. рисунок [6\)](#page-13-0). Программа проверяет загружаемый файл конфигурации и в случае обнаружения ошибки выдает соответствующее сообщение об ошибке (пример ошибки приведен на рисунке [7\)](#page-13-1). При этом терминал продолжает работать с текущей конфигурацией. Возможные причины ошибки: файл конфигурации поврежден, ошибка открытия файла.

<sup>1)</sup> Для версии ПО терминала до 7.1.0.7 выполнить для каждой группы уставок.

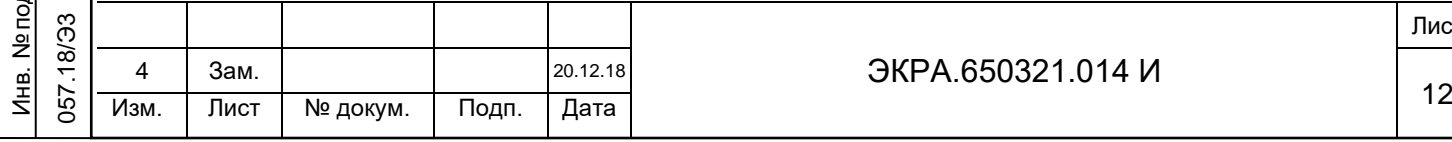

Подп. и дата

Инв. № дубл.

Инв. № дубл.

Взам. инв. №

 $5 \overline{6}$ 

Подп. и дата

## ЭКРА.650321.014 И

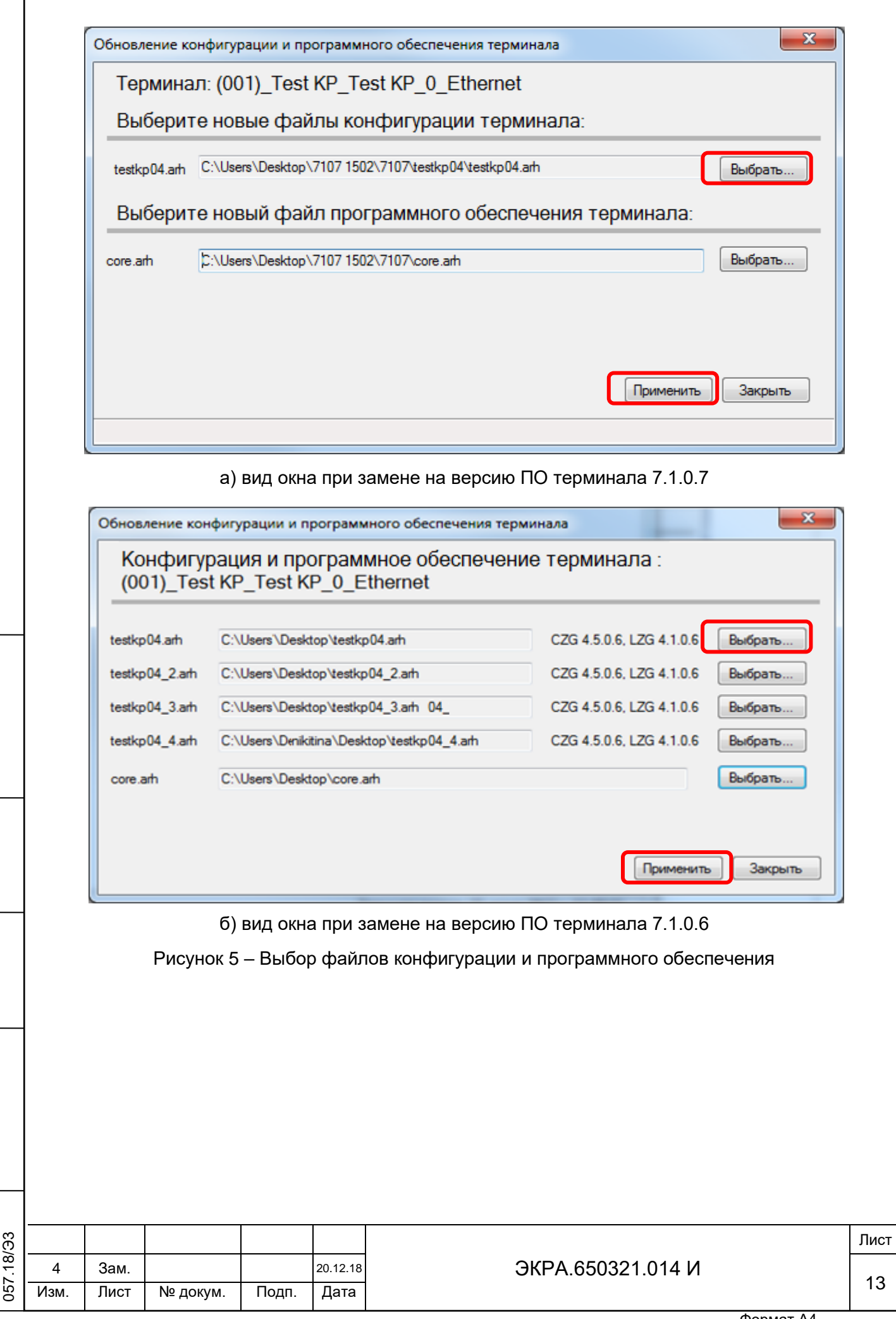

Подп. и дата

 $\mathbf{r}$ 

Инв. № дубл.

Инв. № дубл.

<span id="page-12-0"></span>Взам. инв. №

Инв. № подл

Подп. и дата

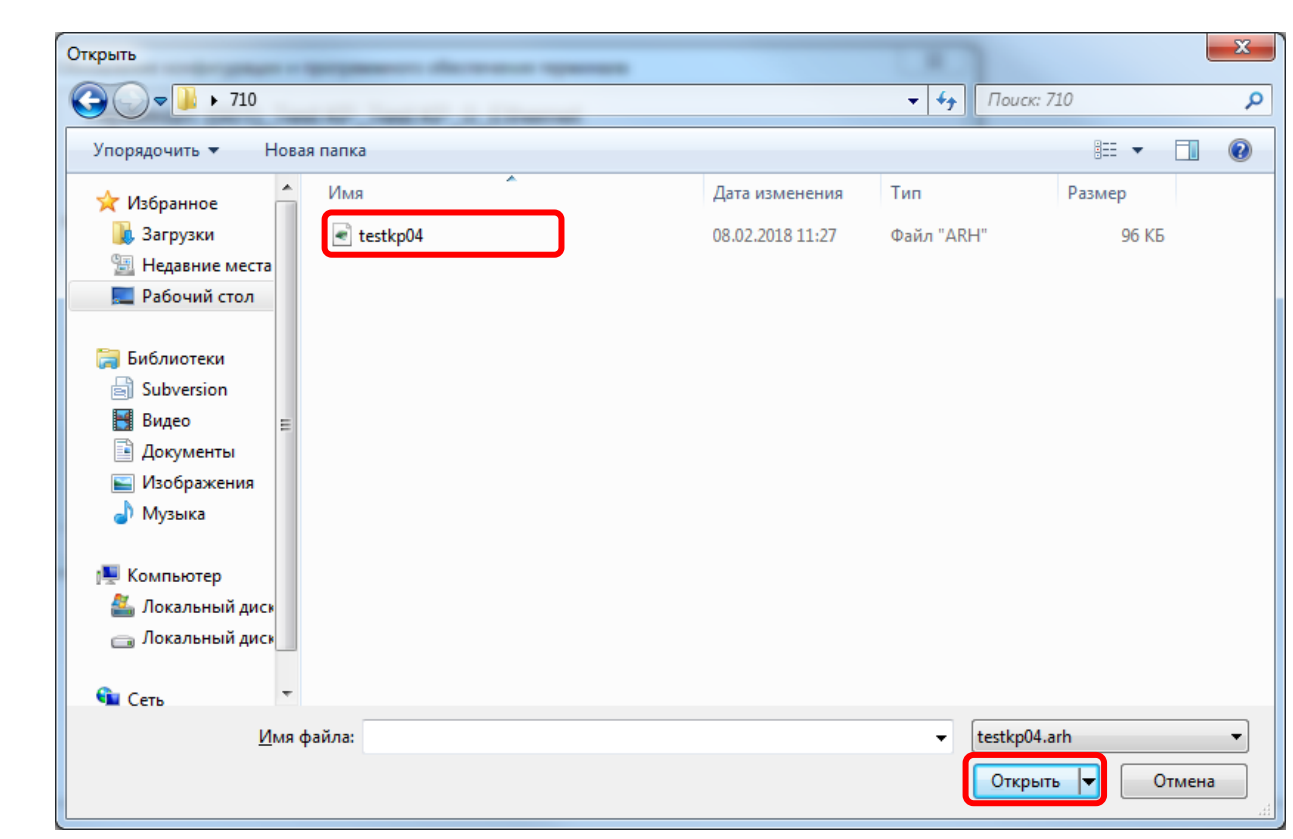

<span id="page-13-0"></span>Рисунок 6 – Выбор файла конфигурации

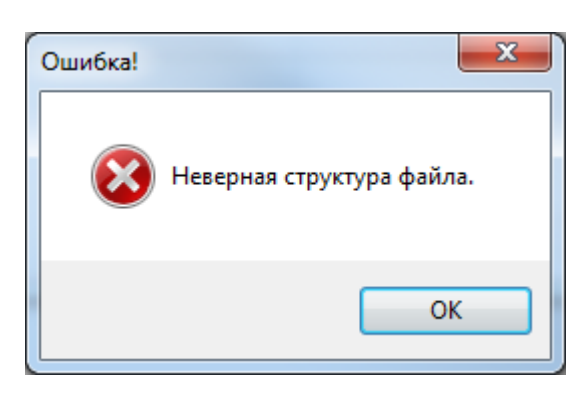

Подп. и дата

Инв. № дубл.

Инв. № дубл.

Взам. инв. №

Подп. и дата

<span id="page-13-1"></span>Рисунок 7 – Сообщение об ошибке

4.5 После загрузки группы уставок, программа проверяет загружаемые файлы конфигурации и если текущая версия ПО терминала не соответствует версии записываемой конфигурации, то на экране появится сообщение об ошибке (см. рисунок [8\)](#page-14-0).

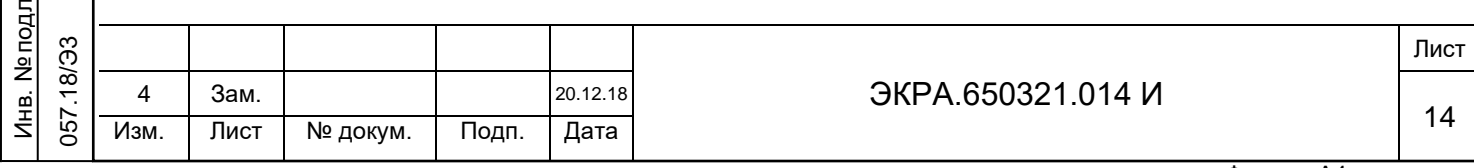

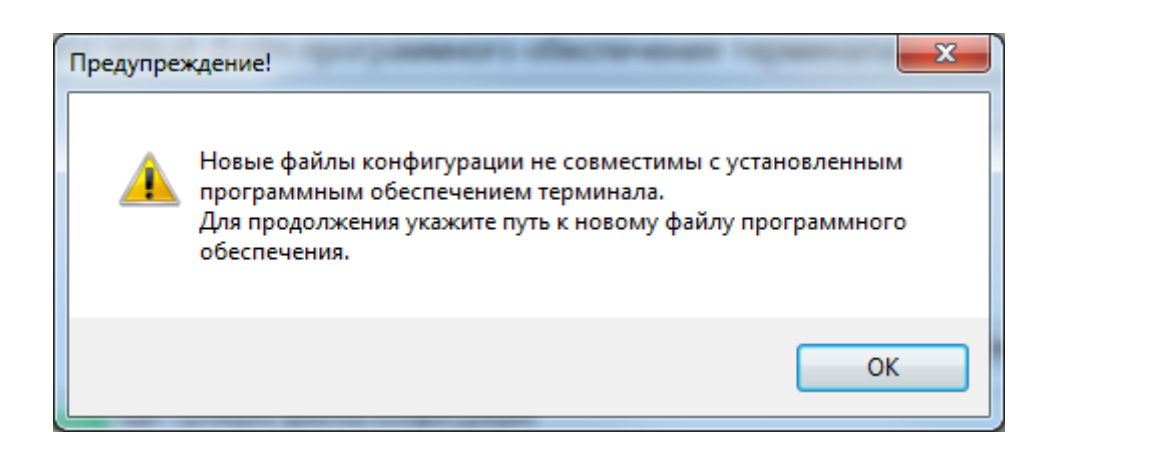

Рисунок 8 – Сообщение об ошибке

<span id="page-14-0"></span>4.6 Для исправления ошибки необходимо выбрать файл ПО терминала, версия которой будет соответствовать версии конфигурации. Нажать кнопку «ОК», выбрать файл ПО терминала **«**core.arh**»** и нажать кнопку «ОТКРЫТЬ» (см. рисунок [9\)](#page-14-1).

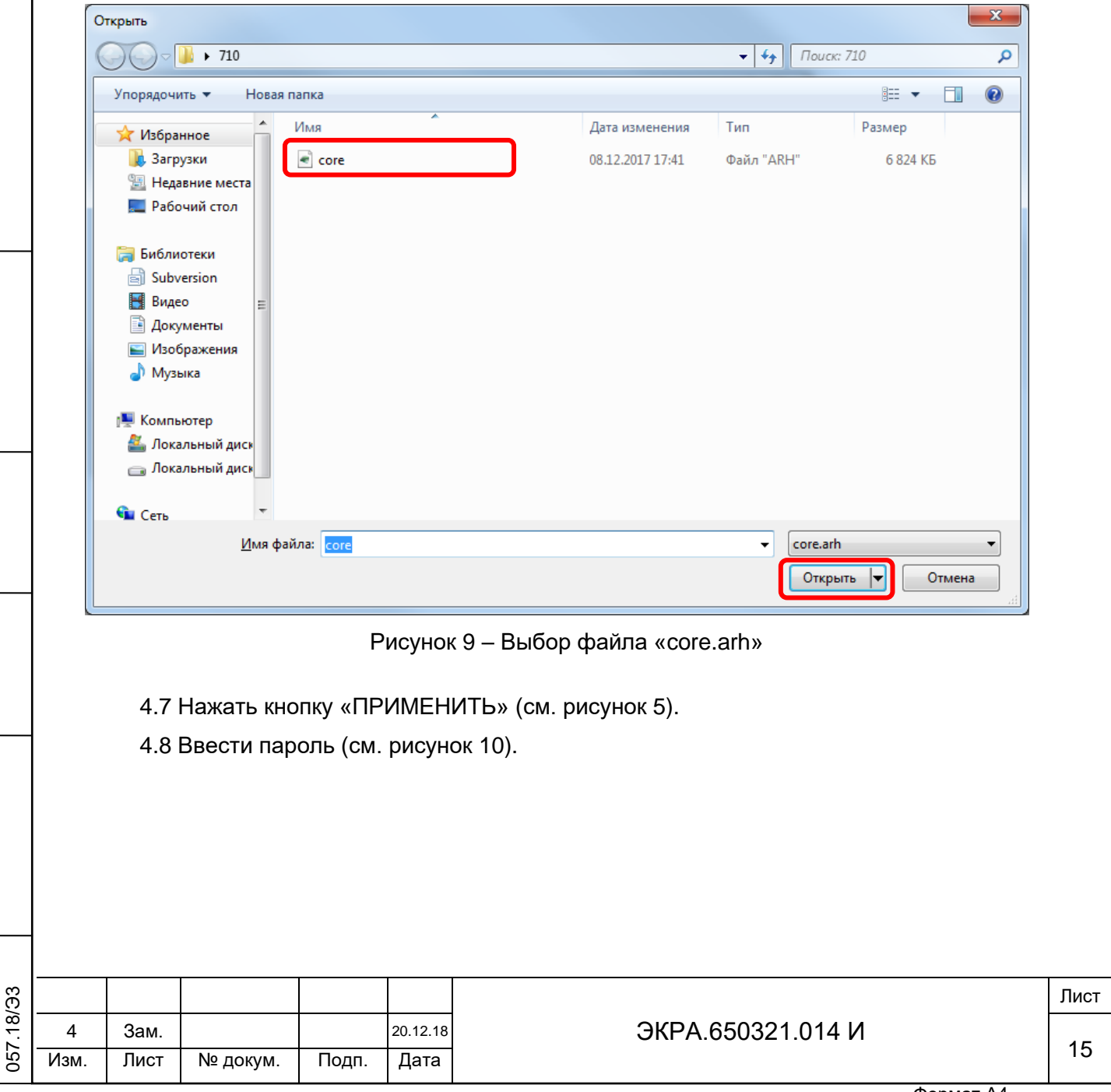

Подп. и дата

Инв. № дубл.

Инв.

№ дубл.

<span id="page-14-1"></span>Взам. инв. №

Подп. и дата

Инв. № подл

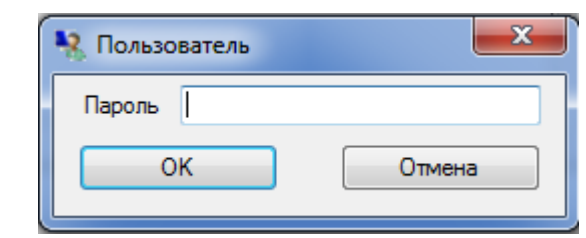

<span id="page-15-0"></span>Рисунок 10 – Пароль

Примечание – Если введен правильный пароль, начинается процесс записи. Если же пароль оказался неверным, на экране появится сообщение «Неверный пароль».

Сначала произойдет процесс замены ПО терминала, а затем процесс замены конфигурации. За прогрессом можно наблюдать в левом нижнем углу программы АРМ-релейщика после чего начинается процесс записи конфигурации.

4.9 Прогресс копирования файла отображается в строке статуса (см. рисунок [11\)](#page-15-1).

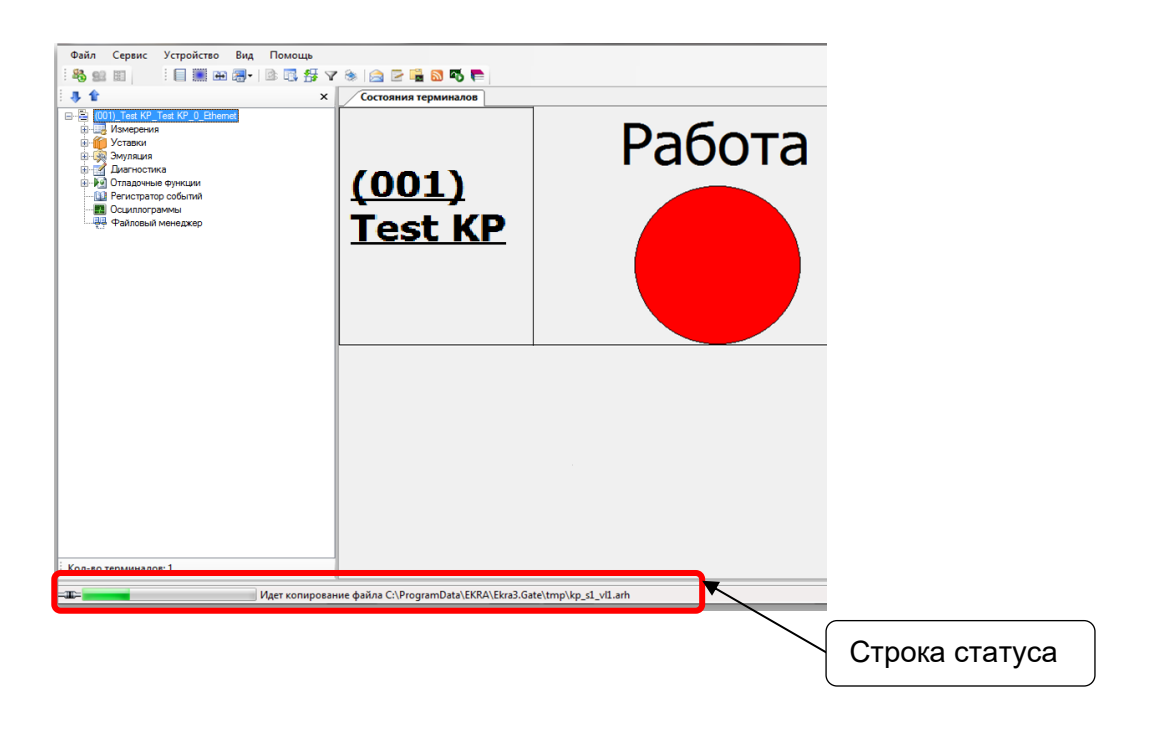

Подп. и дата

Инв. № дубл.

Инв.

№ дубл.

Взам. инв. №

Подп. и дата

<span id="page-15-1"></span>Рисунок 11 - Прогресс копирования файла

4.10 По окончании копирования всплывет информационное окно с сообщением «Файл(ы) скопирован(ы) в терминал. Перезапустите терминал для применения конфигурации.» (см. рисунок [12\)](#page-16-0).

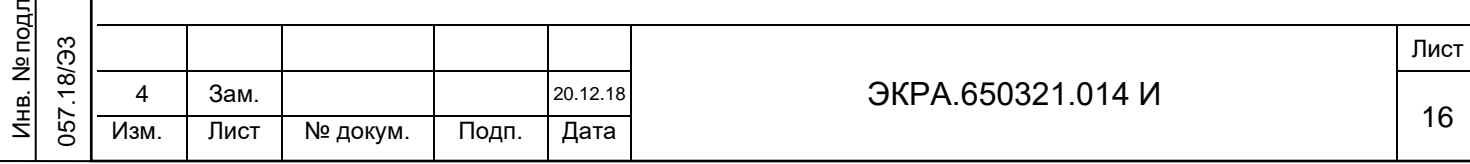

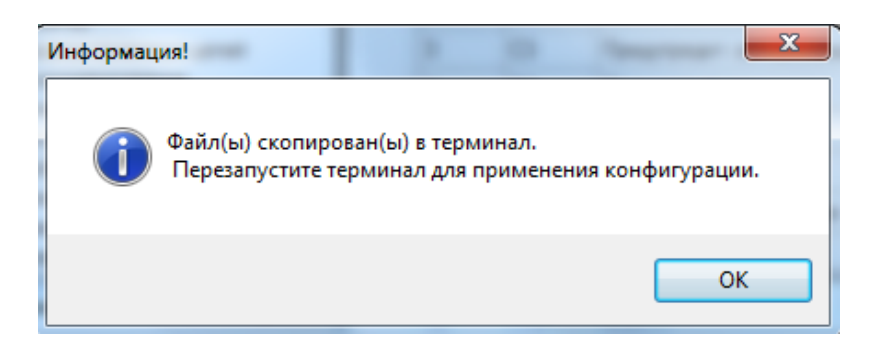

Рисунок 12 – Окончание записи конфигурации

В случае неудачной попытки применения новой конфигурации всплывет информационное сообщение об ошибке (см. рисунок [13\)](#page-16-1), терминал продолжает работать с текущей конфигурацией. Необходимо повторить процедуру записи конфигурации. Если попытка не удалась, то следует воспользоваться инструкцией по устранению неисправностей ЭКРА.650320.001 И1.

<span id="page-16-0"></span>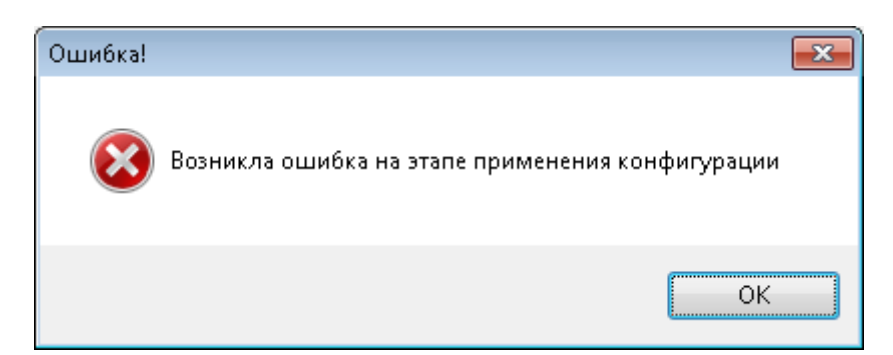

Рисунок 13 – Сообщение об ошибке

<span id="page-16-1"></span>4.11 Перезагрузить терминал.

Подп. и дата

4.12 Выполнить проверку терминала (см. раздел [8\)](#page-35-0).

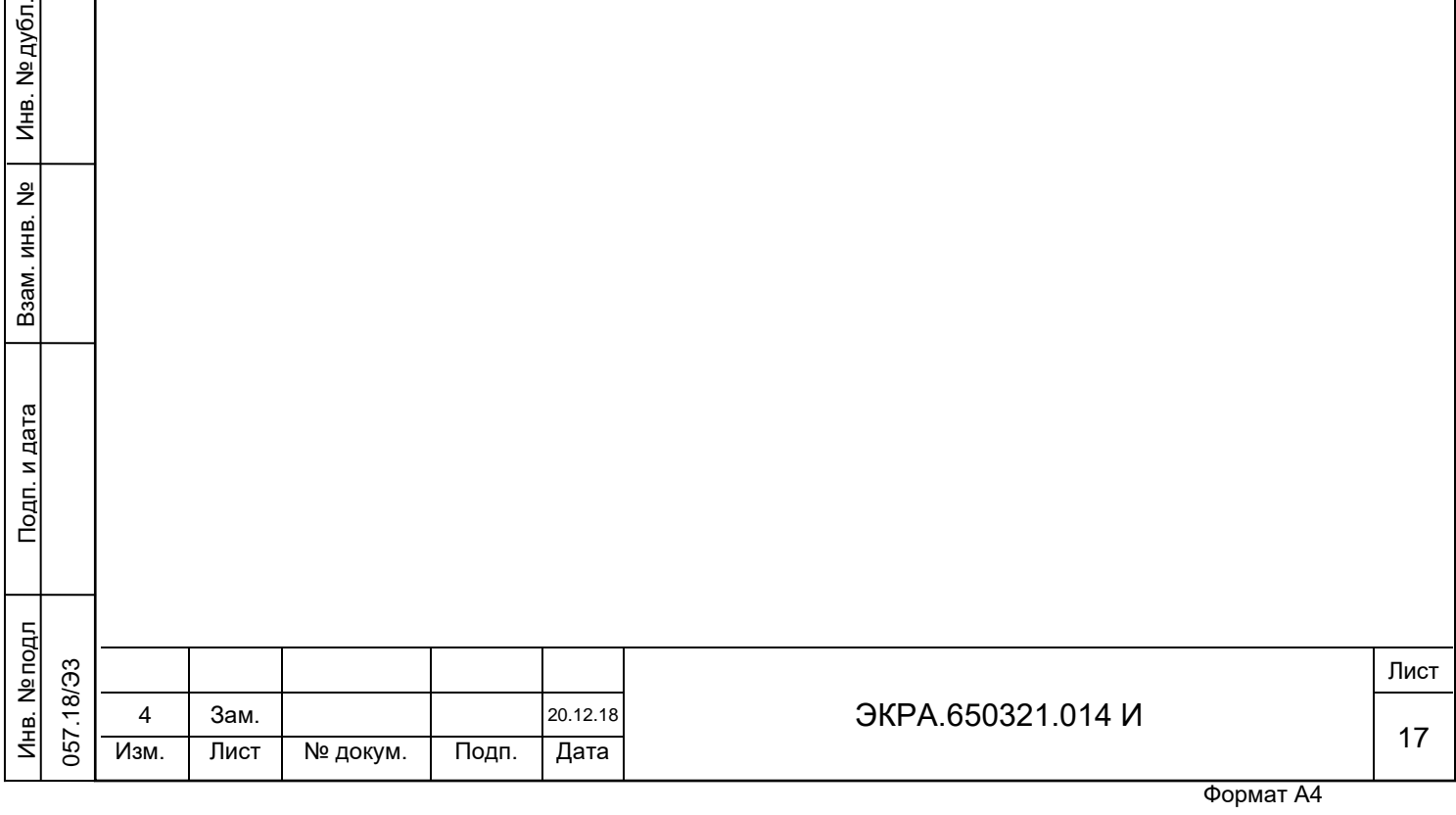

#### **5 Режим Восстановление ПО**

<span id="page-17-0"></span>ВНИМАНИЕ: ВОЗВРАТ К ПРЕДЫДУЩЕЙ ВЕРСИИ КОНФИГУРАЦИИ И ПО ЧЕРЕЗ МЕ-НЮ ТЕРМИНАЛА ДОСТУПНО НА ВЕРСИИ ПО ТЕРМИНАЛА 7.1.0.0.357 И ВЫШЕ!

Режим «Восстановление ПО» − специальный режим, позволяющий при неудачной замене ПО/конфигурации восстановить или произвести возврат на предыдущую версию.

Восстановление ПО терминала производится с помощью меню терминала.

Примечание – Когда терминал находится в режиме восстановления, функции осциллографирования, регистрирования и самодиагностики передачи данных в АСУ ТП по всем интерфейсам отключены. При этом функции релейной защиты и автоматики функционируют в штатном режиме, используя последние применённые параметры.

Пользователь может самостоятельно перевести терминал в режим<sup>1)</sup> «Восстановление ПО» (см. [5.4\)](#page-22-0). При возникновении критической ошибки, приводящей к отсутствию возможности запуска основной программы терминала два раза подряд, происходит автоматический запуск режима «Восстановление ПО».

К критическим ошибкам относятся:

- ошибка при проверке внутреннего ПО терминала и конфигурации;
- ошибка при загрузке конфигурации (недопустимые параметры);
- ошибка при инициализации протоколов связи или недопустимые параметры связи;
- ошибка при работе с оперативным запоминающим устройством.

После перевода терминала в режим «Восстановление ПО» на дисплее терминала отобразится главное меню сервисной программы со следующими названиями пунктов, в зависимости от типа дисплея:

1) вертикальный дисплей (см. раздел Б.1 приложения Б);

2) горизонтальный дисплей (см. раздел Б.2 приложения Б).

5.1 Неисправность терминала

Подп. и дата

Инв. № дубл.

Инв.

№ дубл.

Взам. инв. №

ы $\mathsf{H}$ 

Подп. и дата

<span id="page-17-1"></span>Необходимость восстановления ПО и/или конфигурации в режиме «Восстановление ПО» требуется в следующих случаях:

– при возникновении ошибки терминал самостоятельно перешел в режиме «Восстановление ПО» (см. [5.3\)](#page-19-0);

– горит светодиод «ДИАГНОСТИКА».

Свечение светодиода «ДИАГНОСТИКА» после замены ПО и/или конфигурации информирует о неисправности терминала. Для определения причин неисправности терминала, необходимо перейти в главное меню терминала **Диагностика** –> **Состояние блоков** и нажать на кнопку «<sub>-</sub> » -> Показать ошибки терминала.

<sup>1)</sup> Доступно на версии ПО терминала 7.1.0.0.357 и выше.

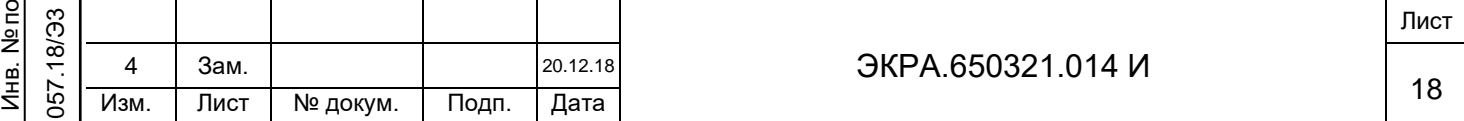

Восстанавливать ПО и/или конфигурацию в режиме «Восстановление ПО» необходимо, если на дисплее отображается одно из следующих сообщений об ошибке:

- А<sup>1)</sup> Неисправн. конфиг.;
- $\Pi^{2}$ ) Логика не загруж.;
- П Ошибка конфигурац.;
- П Ошибка записи уст.;
- П Ошибка теста конф.;
- П Ошибка парам. связи;

Подп. и дата

Инв. № дубл.

Инв.

№ дубл.

Взам. инв. №

ы $\mathsf{R}$ 

Подп. и дата

– П Ошибка применения парам.

Примечание – При появлении других ошибок необходимо воспользоваться инструкцией по устранению неисправностей ЭКРА.650320.001 И1 «Терминалы серии ЭКРА 200, шкафы типов ШЭ111Х(А) и серии ШЭЭ 200».

Перед устранением неисправности необходимо обязательно перевести устройство в режим «ВЫВОД» (см. в разделе [3\)](#page-7-0) и сформировать файлы для отправки предприятиюизготовителю (см. [5.2\)](#page-18-0).

5.2 Формирование файлов для отправки предприятию-изготовителю

<span id="page-18-0"></span>Для формирования файлов для отправки предприятию-изготовителю следует организовать связь с устройством при помощи программы АРМ-релейщика. В левой части окна программы выбрать неисправное устройство, вызвать пункт главного меню **Устройство** –> **Сформировать файлы для отправки** (см. рисунок [14\)](#page-19-1).

Примечание – При отсутствии связи с терминалом, настроить связь в режиме «Восстановление ПО» (подробное описание в [3.3\)](#page-7-1) или использовать USB-накопитель (подробное описание в [6.5\)](#page-33-0).

 $1)$  В сообщении на дисплее терминала символ «А» указывает на аварийную неисправность.

<sup>2)</sup> В сообщении на дисплее терминала символ «П» указывает на предупредительную неисправность.

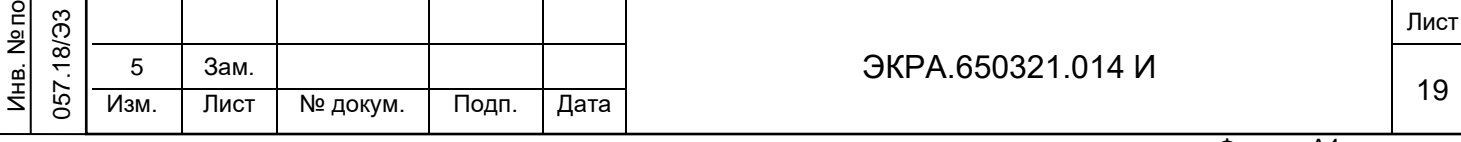

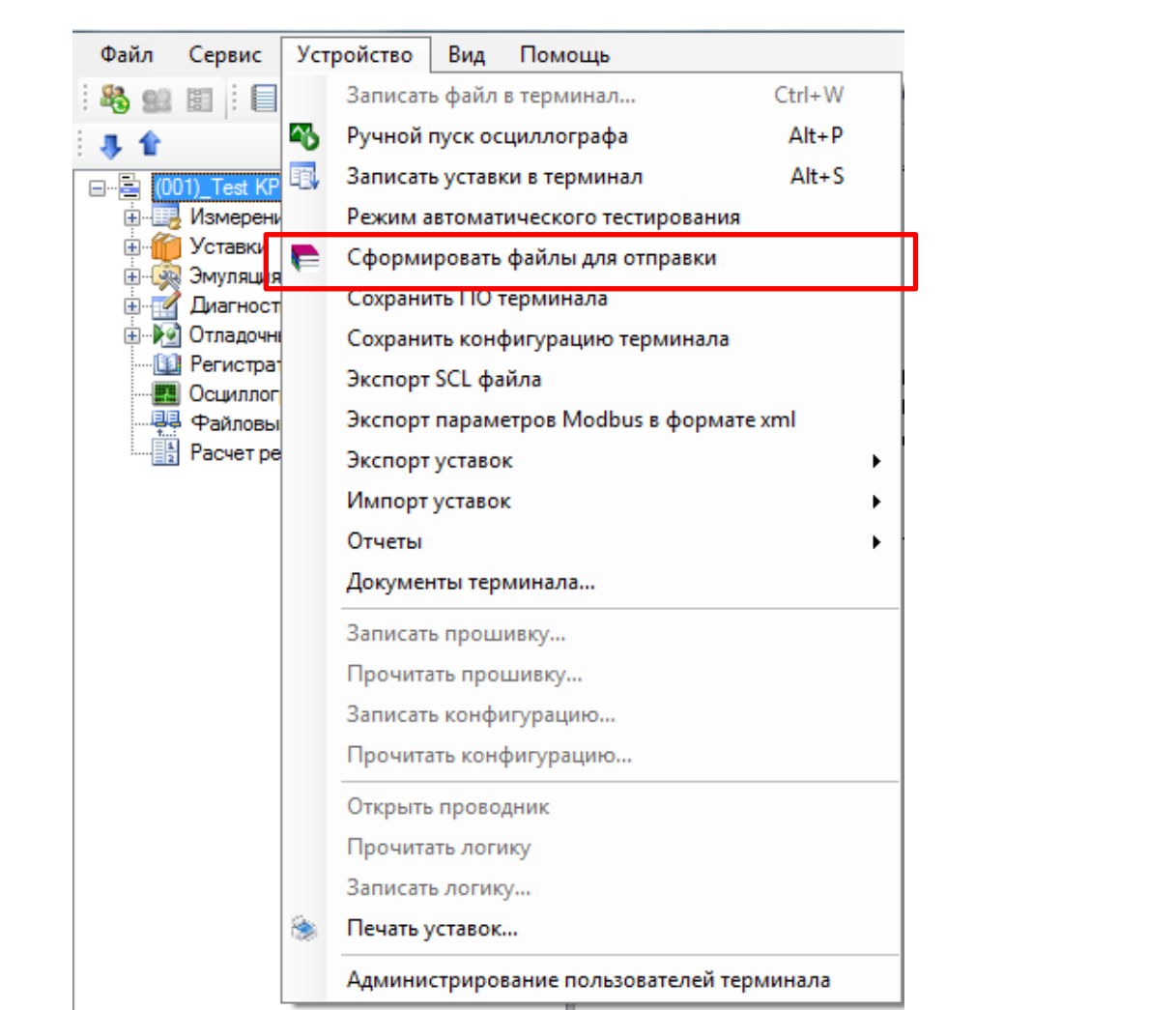

<span id="page-19-1"></span>Рисунок 14 – Сформировать файлы для отправки

#### 5.3 Рекомендации по восстановлению ПО

<span id="page-19-0"></span>При возникновении ошибок, описанных в [5.1,](#page-17-1) для восстановления работы терминала необходимо воспользоваться рекомендациями, приведенными на рисунке [15](#page-21-0) и в таблице [2.](#page-22-1)

На рисунке [15](#page-21-0) обозначением 1 показаны действия пользователя, которые могли привести к неисправности терминала (см. [5.1\)](#page-17-1).

При успешной замене ПО и/или конфигурации в АРМ-релейщика, на экране появится соответствующее сообщение (см. рисунок [12\)](#page-16-0). Несмотря на успешное завершение операции, после перезагрузки терминал может перейти в состояние «Неисправность». В этом случае необходимо воспользоваться рекомендациями, которые показаны на рисунке [15](#page-21-0) обозначением 2 (на рисунке обозначено стрелкой с надписью «Успешно»).

Если операция замены ПО и/или конфигурации в АРМ-релейщика закончилась с ошибкой, то на экране появится соответствующее сообщение об ошибке. В этом случае необходимо воспользоваться рекомендациями, которые показаны на рисунке [15](#page-21-0) обозначением 2 (на рисунке обозначено стрелкой с надписью «Ошибка»).

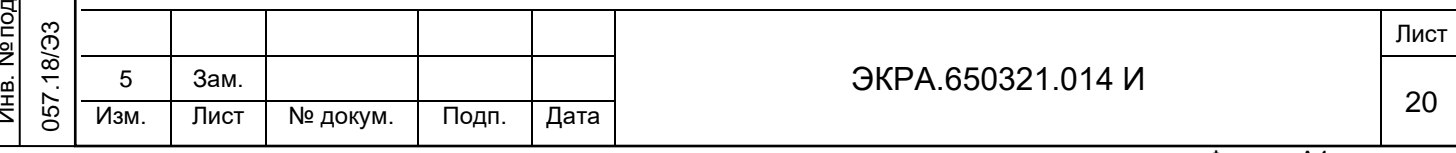

Если после выполнения рекомендаций терминал остался в состоянии «Неисправность», то необходимо выполнить возврат к заводскому ПО терминала и конфигурации (на рисунке [15](#page-21-0) обозначено стрелкой с надписью «Неисправность терминала»). Если после выполнения последних действий терминал остался в состоянии «Неисправность» необходимо связаться с предприятием-изготовителем (на рисунке [15](#page-21-0) обозначено стрелкой с надписью «Ошибка»).

Подробное описание действий пользователя и рекомендаций приведено в таблице [2.](#page-22-1)

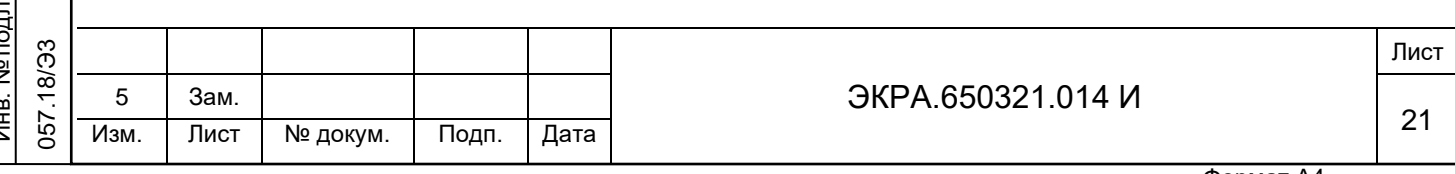

<span id="page-21-0"></span>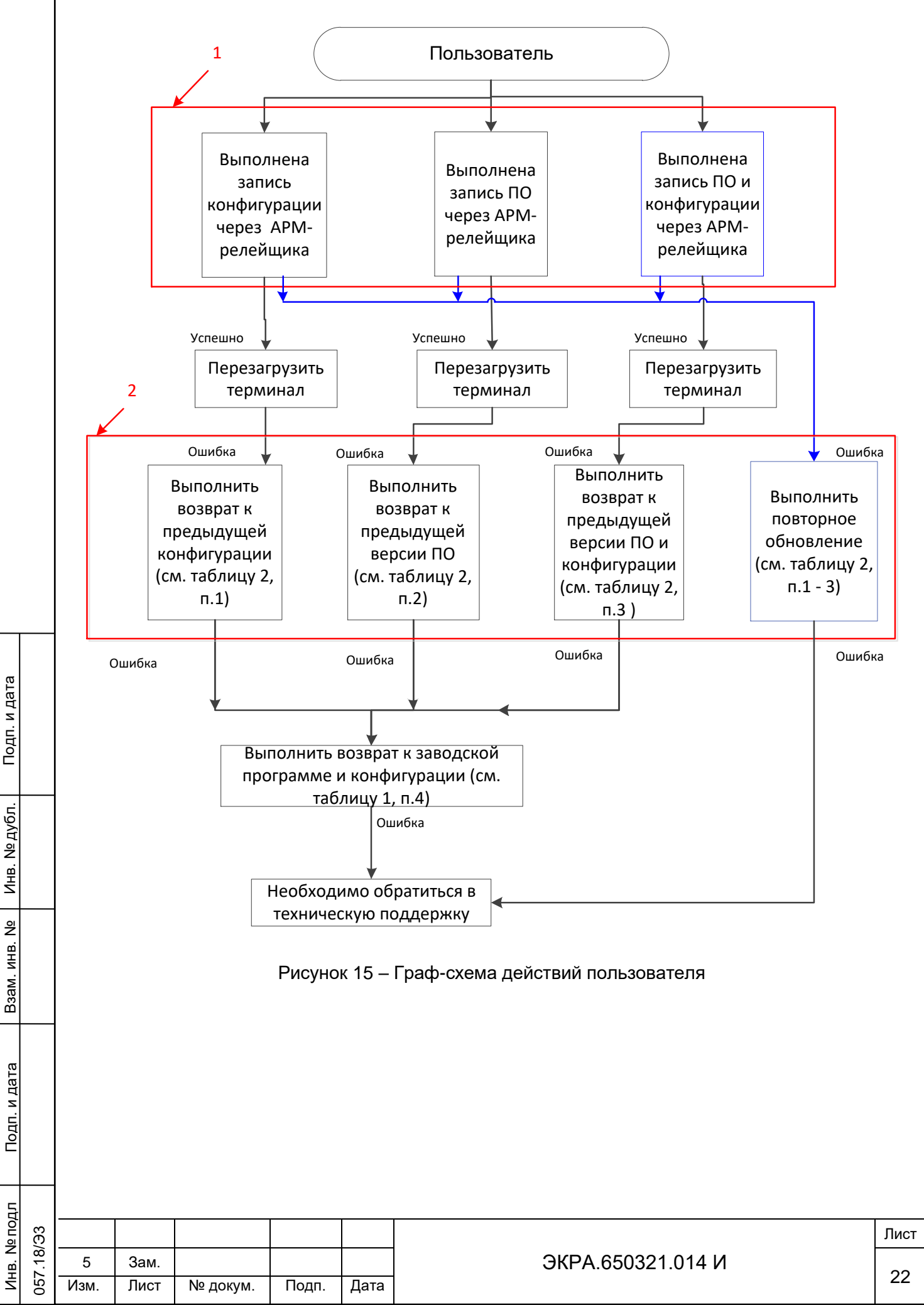

<span id="page-22-1"></span>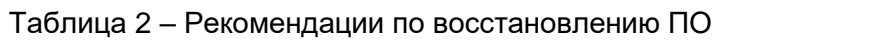

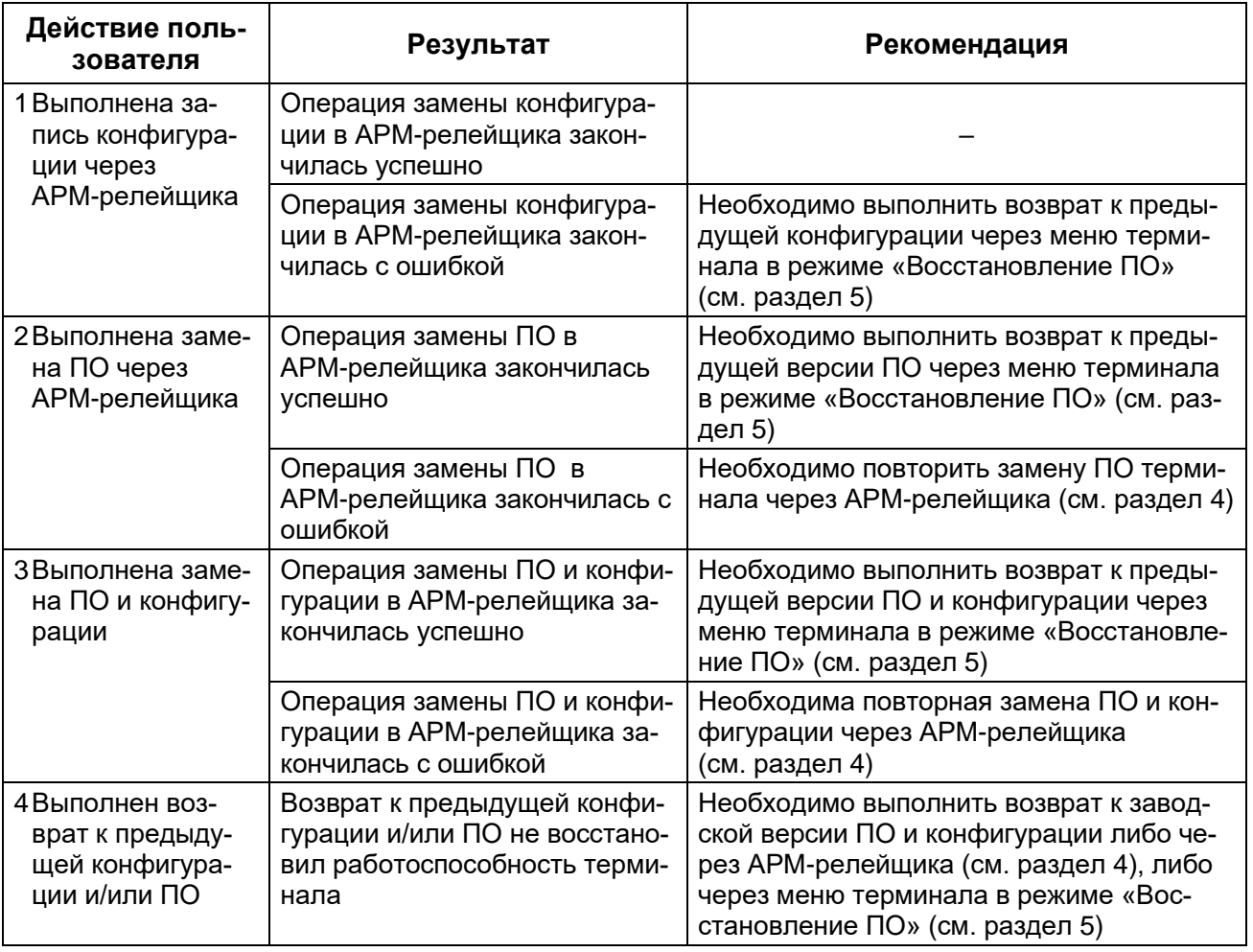

5.4 Перевод терминала в режим Восстановление ПО

<span id="page-22-0"></span>Для перевода терминала в режим «Восстановление ПО» необходимо выполнить следующие действия:

1) в главном меню терминала (см. рисунок [16\)](#page-23-0) выбрать пункт **Сервисное меню** –> **Переход в режим восстановления** (см. рисунок [17\)](#page-23-1);

2) ввести пароль для авторизации пользователя и нажать на кнопку «U» (см. рисунок Б.4 приложения Б – для вертикального дисплея, Б.11 приложения Б – для горизонтального дисплея). Появится информационное сообщение о переводе терминала в режим «Восстановление ПО» (см. рисунок [18\)](#page-24-0);

3) перезагрузить терминал в текущем окне.

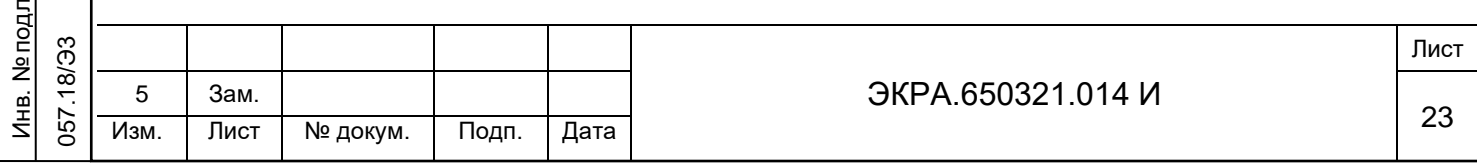

<span id="page-23-1"></span><span id="page-23-0"></span>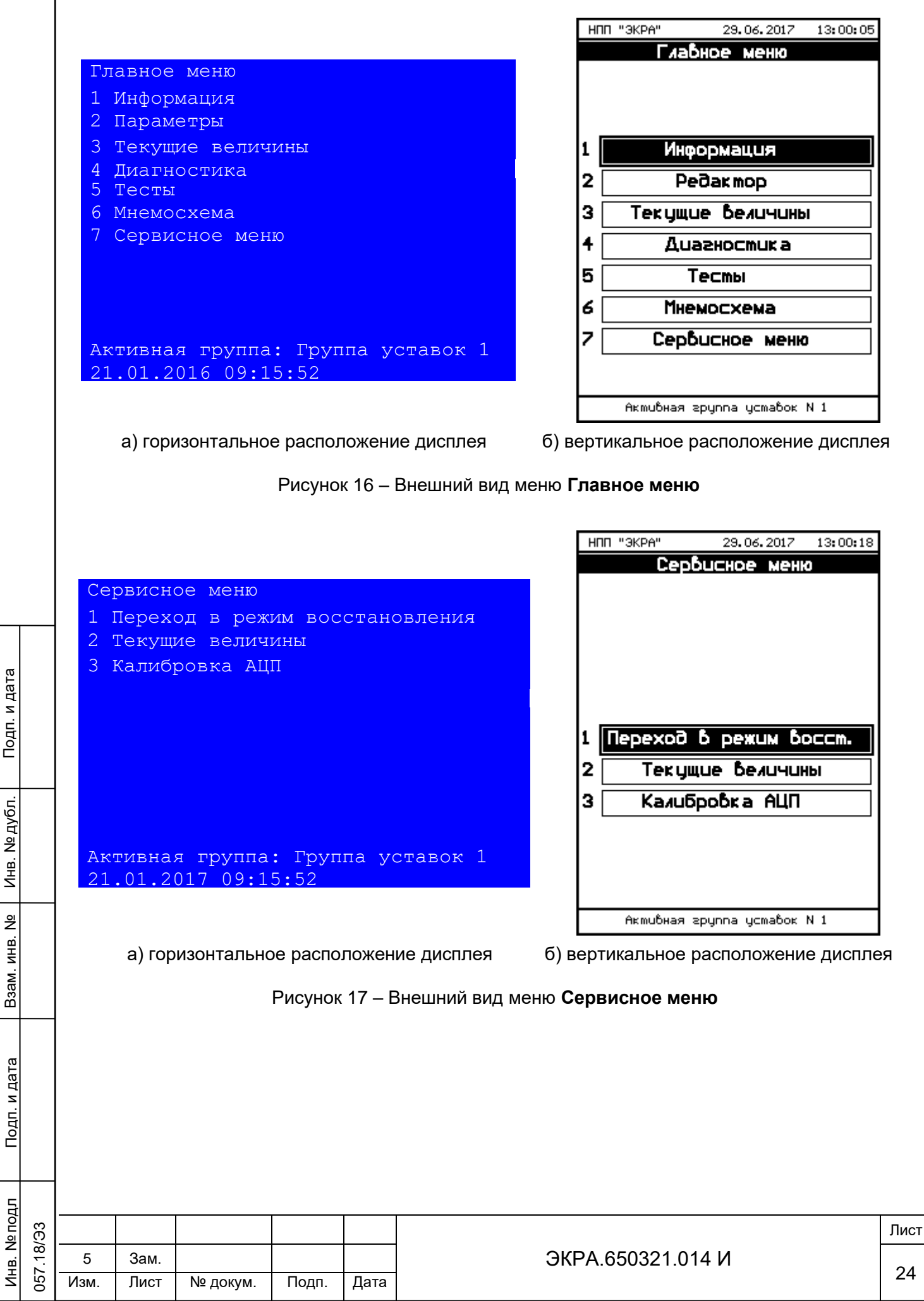

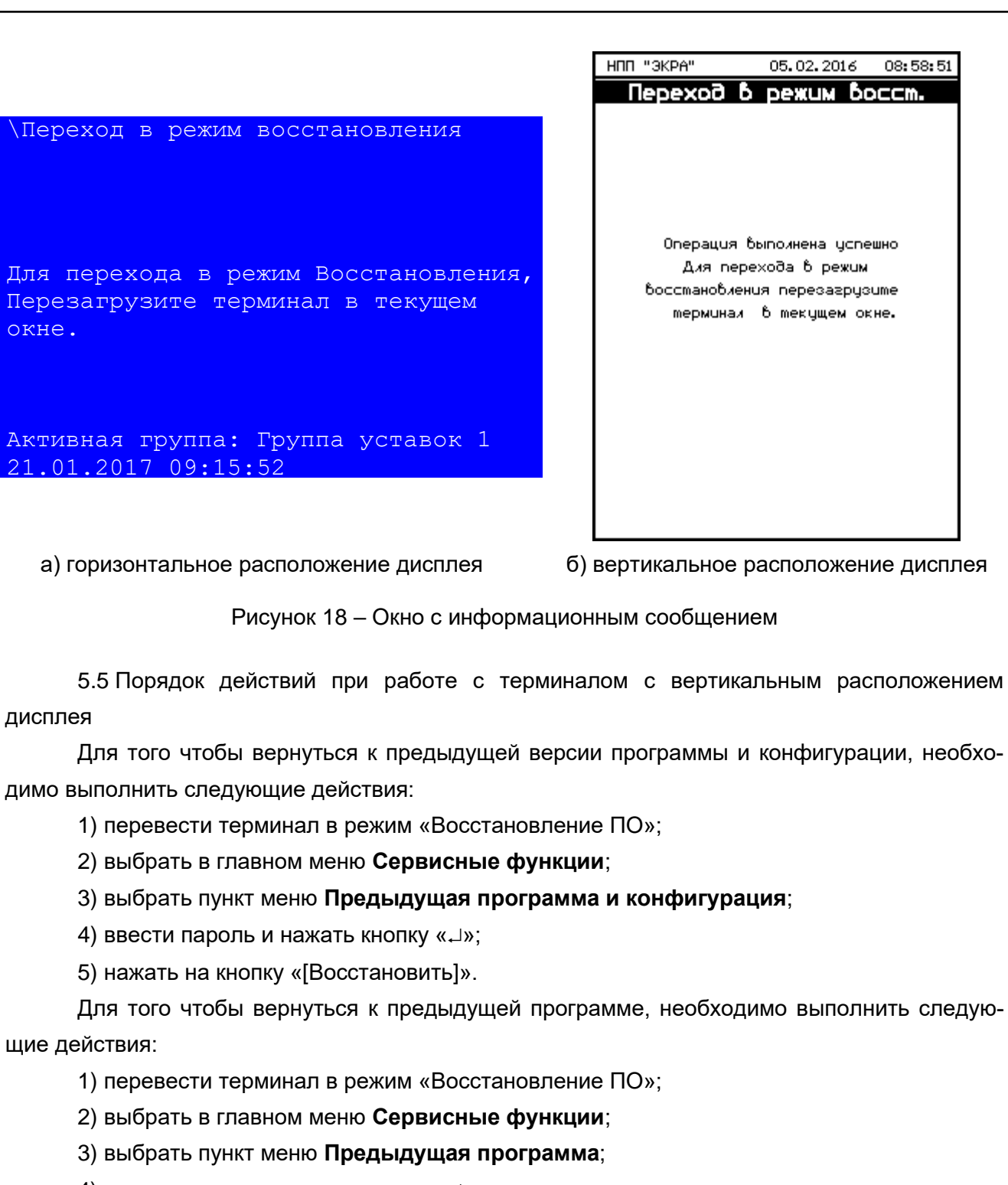

4) ввести пароль и нажать кнопку «...)»;

<span id="page-24-1"></span>Подп. и дата

<span id="page-24-0"></span>О

Инв. № дубл.

Инв. № дубл.

Взам. инв. №

 $E$ 

Подп. и дата

5) нажать на кнопку «[Восстановить]».

Чтобы вернуться к предыдущей конфигурации, необходимо выполнить следующие действия:

1) перевести терминал в режим «Восстановление ПО»;

2) выбрать в главном меню **Сервисные функции**;

3) выбрать пункт меню **Предыдущая конфигурация**;

4) ввести пароль и нажать кнопку « $\downarrow$ »;

5) нажать на кнопку «[Восстановить]».

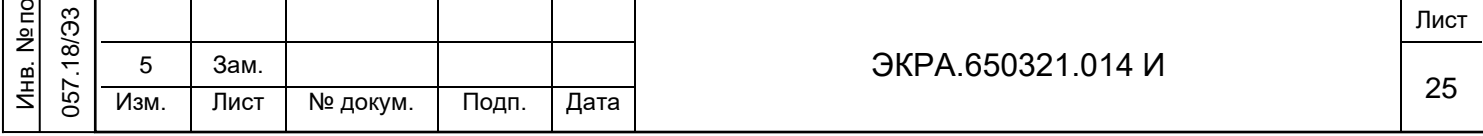

После замены программы и/или конфигурации необходимо перезагрузить терминал следующим образом:

1) отключить оперативное напряжение питания терминала;

2) подождать 5 с;

3) включить терминал.

В случае успешного возврата ПО и/или конфигурации, свечение светодиода «ДИАГНОСТИКА» и ошибки в разделе **Состояние блоков** должны отсутствовать. В противном случае, необходимо выполнить возврат к заводской программе и конфигурации. Перед тем, как выполнить возврат к заводской программе и конфигурации необходимо сформировать файлы для отправки предприятию-изготовителю.

Для того чтобы вернуться к заводской программе и конфигурации, необходимо выполнить следующие действия:

1) перевести терминал в режим «Восстановление ПО» (см. [5.4\)](#page-22-0);

2) выбрать в главном меню **Сервисные функции**;

3) выбрать пункт меню **Заводская программа и конфигурация**;

4) ввести пароль и нажать кнопку « $\downarrow$ »;

5) нажать на кнопку «[Восстановить]».

После замены программы и/или конфигурации необходимо перезагрузить терминал следующим образом:

1) отключить оперативное напряжение питания терминала;

2) подождать 5 с;

Подп. и дата

Инв. № дубл.

Инв.

№ дубл.

Взам. инв. №

Подп. и дата

3) включить терминал.

В случае успешного возврата ПО и/или конфигурации, свечение светодиода «ДИАГНОСТИКА» и ошибки в разделе **Состояние блоков** должны отсутствовать. В противном случае, необходимо создать файлы для отправки предприятию-изготовителю и обратиться в техническую поддержку предприятия-изготовителя.

5.6 Порядок действий при работе с терминалом с горизонтальным расположением дисплея

Для того чтобы вернуться к предыдущей программе и конфигурации, необходимо выполнить следующие действия:

1) перевести терминал в режим «Восстановление ПО»;

2) выбрать в главном меню пункт **Сервисные функции**;

3) ввести пароль<sup>1)</sup> и нажать кнопку « $\downarrow$ »;

4) выбрать в сервисных функциях пункт **Предыдущая программа и конфигурация**;

5) нажать на кнопку «[Восстановить]».

1) Пароль для входа в **Сервисные функции** реализован, начиная с версии ПО терминала 7.1.0.1.

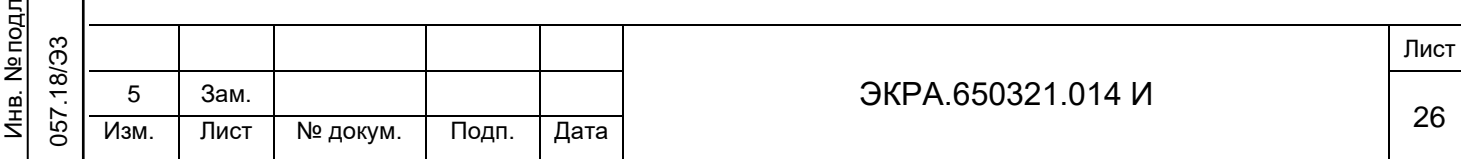

Чтобы вернуться к предыдущей программе, необходимо выполнить следующие действия:

1) перевести терминал в режим «Восстановление ПО»;

2) выбрать в главном меню пункт меню **Сервисные функции**;

3) ввести пароль<sup>1)</sup> и нажать кнопку « $\downarrow$ »;

4) выбрать в сервисных функциях пункт меню **Предыдущая программа**;

5) нажать на кнопку «[Восстановить]».

Для того чтобы вернуться к предыдущей конфигурации, необходимо выполнить следующие действия:

1) перевести терминал в режим «Восстановление ПО»;

2) выбрать в главном меню пункт **Сервисные функции**;

3) ввести пароль<sup>1)</sup> и нажать кнопку « $\downarrow$ »;

4) выбрать в сервисных функциях пункт **Предыдущая конфигурация**;

5) нажать на кнопку «[Восстановить]».

После замены программы и/или конфигурации необходимо перезагрузить терминал, используя методику представленную в [5.5.](#page-24-1)

В случае успешного возврата ПО и/или конфигурации, свечение светодиода «ДИАГНОСТИКА» и ошибки в разделе **Состояние блоков** должны отсутствовать. В противном случае, необходимо выполнить возврат к заводскому ПО и к заводской конфигурации. Перед тем, как выполнить возврат к заводскому ПО и к заводской конфигурации необходимо создать файлы для отправки предприятию-изготовителю.

Для того чтобы вернуться к заводской программе и конфигурации, необходимо выполнить следующие действия:

1) перевести терминал в режим «Восстановление ПО» (см. [5.4\)](#page-22-0);

2) выбрать в главном меню пункт **Сервисные функции**;

3) ввести пароль<sup>1)</sup> и нажать кнопку « $\downarrow$ »;

Подп. и дата

Инв. № дубл.

Инв.

№ дубл.

Взам. инв. №

Подп. и дата

4) выбрать в сервисных функциях пункт **Заводская программа и конфигурация**;

5) нажать на кнопку «[Восстановить]».

После замены программы и/или конфигурации необходимо перезагрузить терминал, используя методику представленную в [5.5.](#page-24-1)

В случае успешного возврата ПО и/или конфигурации, свечение светодиода «ДИАГНОСТИКА» и ошибки в разделе **Состояние блоков** должны отсутствовать. В противном случае, необходимо создать файлы для отправки предприятию-изготовителю и обратиться в техническую поддержку предприятия-изготовителя.

1) Пароль для входа в **Сервисные функции** реализован, начиная с версии ПО терминала 7.1.0.1.

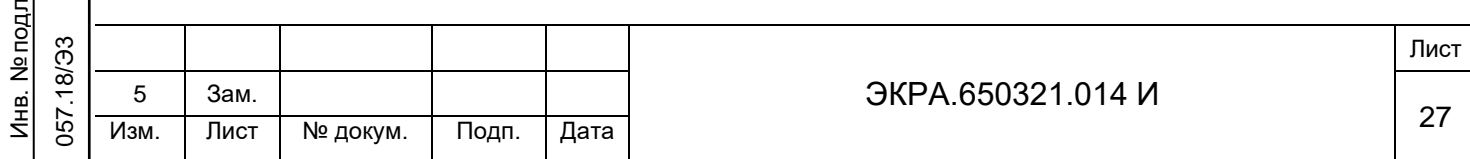

#### **6 Работа с USB накопителем**

<span id="page-27-1"></span>Подп. и дата

Инв. № дубл.

Инв.

№ дубл.

Взам. инв. №

Инв. № подл

057.18/Э3

Подп. и дата

<span id="page-27-0"></span>Подключить USB накопитель к разъему USB 2.0 тип А терминала, расположенного на блоке логики<sup>1)</sup>. Работа с USB накопителем возможна в основном режиме и в режиме «Восстановление ПО» (см. рисунок [19\)](#page-27-1). Возможные функции выполнения в режиме восстановления отличаются от основного режима тем, что в главном меню нет пункта **Сохр. осциллограммы** (см. рисунок [20\)](#page-28-0).

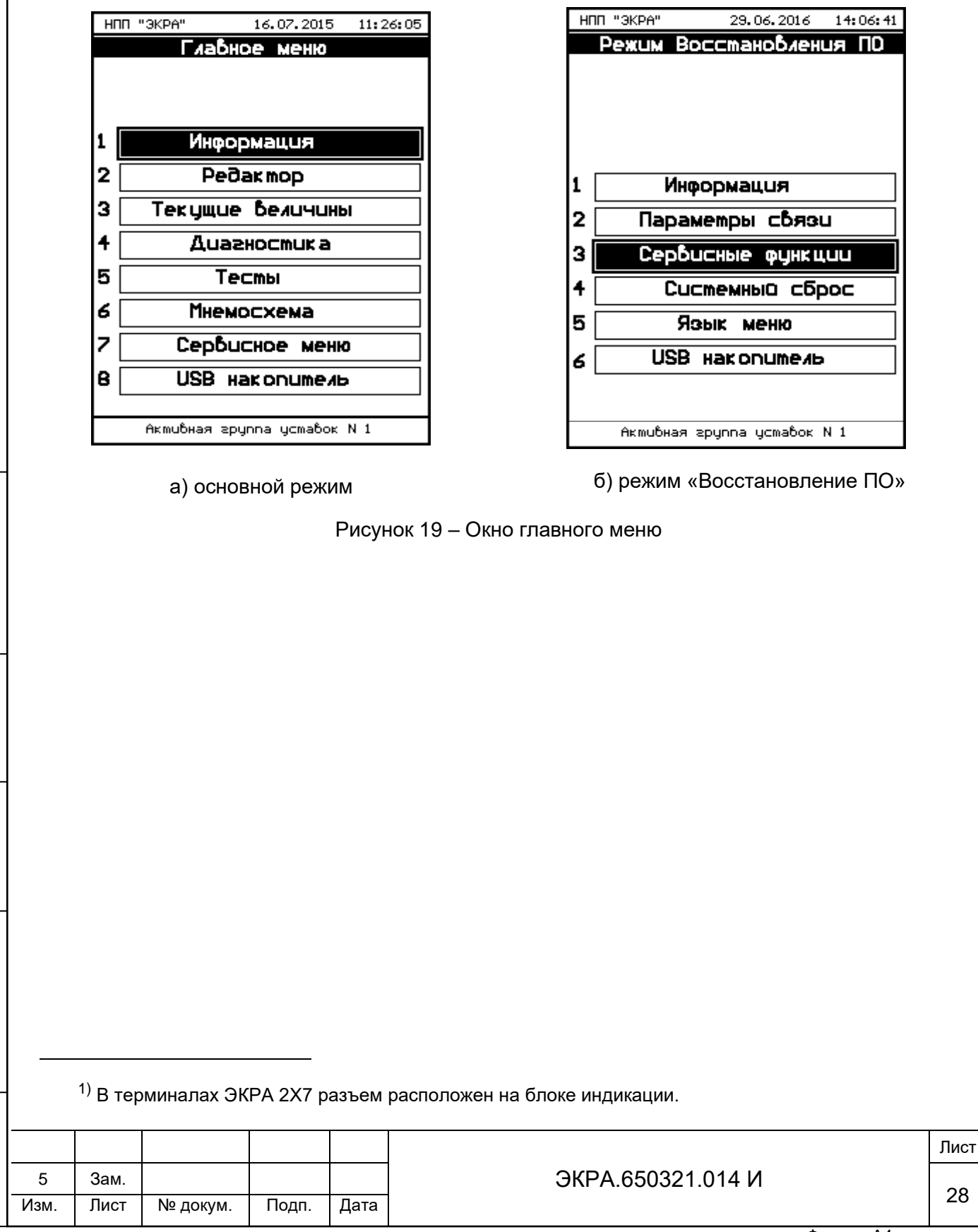

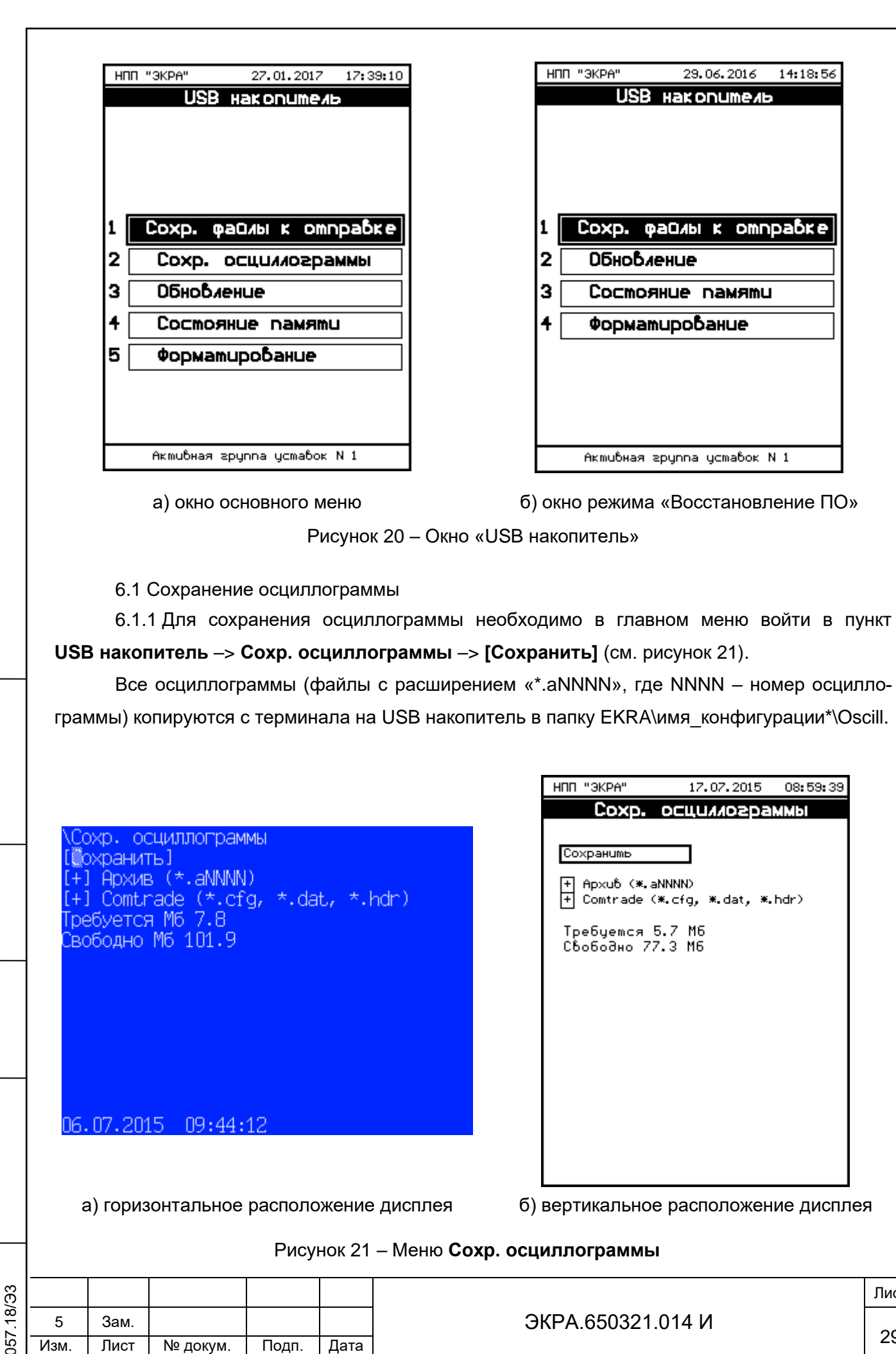

<span id="page-28-0"></span>Подп. и дата

Инв. № дубл.

 $\overline{2}$ 

Инв.

дубл.

Взам. инв. №

Инв. № подл

Подп. и дата

<span id="page-28-1"></span>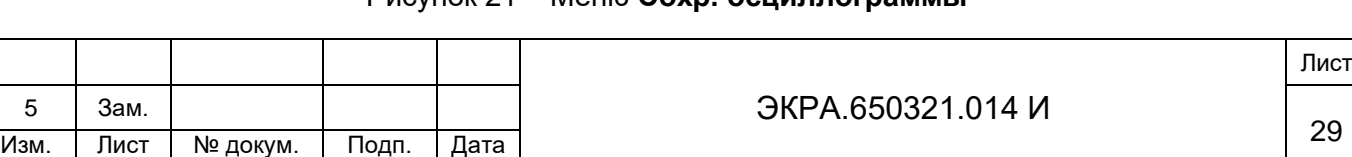

6.2 Обновление

<span id="page-29-0"></span>Подп. и дата

Инв. № дубл.

Инв. № дубл.

Взам. инв. №

<span id="page-29-1"></span>Инв. № подл

Подп. и дата

6.2.1 Для обновления ПО необходимо в главном меню терминала войти в пункт **USB накопитель** –> **Обновление**, после чего необходима авторизация пользователя (см. рисунок [22\)](#page-29-0).

Файлы новой конфигурации, программы для обновления – файлы «core.arh» и «sh.rtb» должны находиться в папке update.

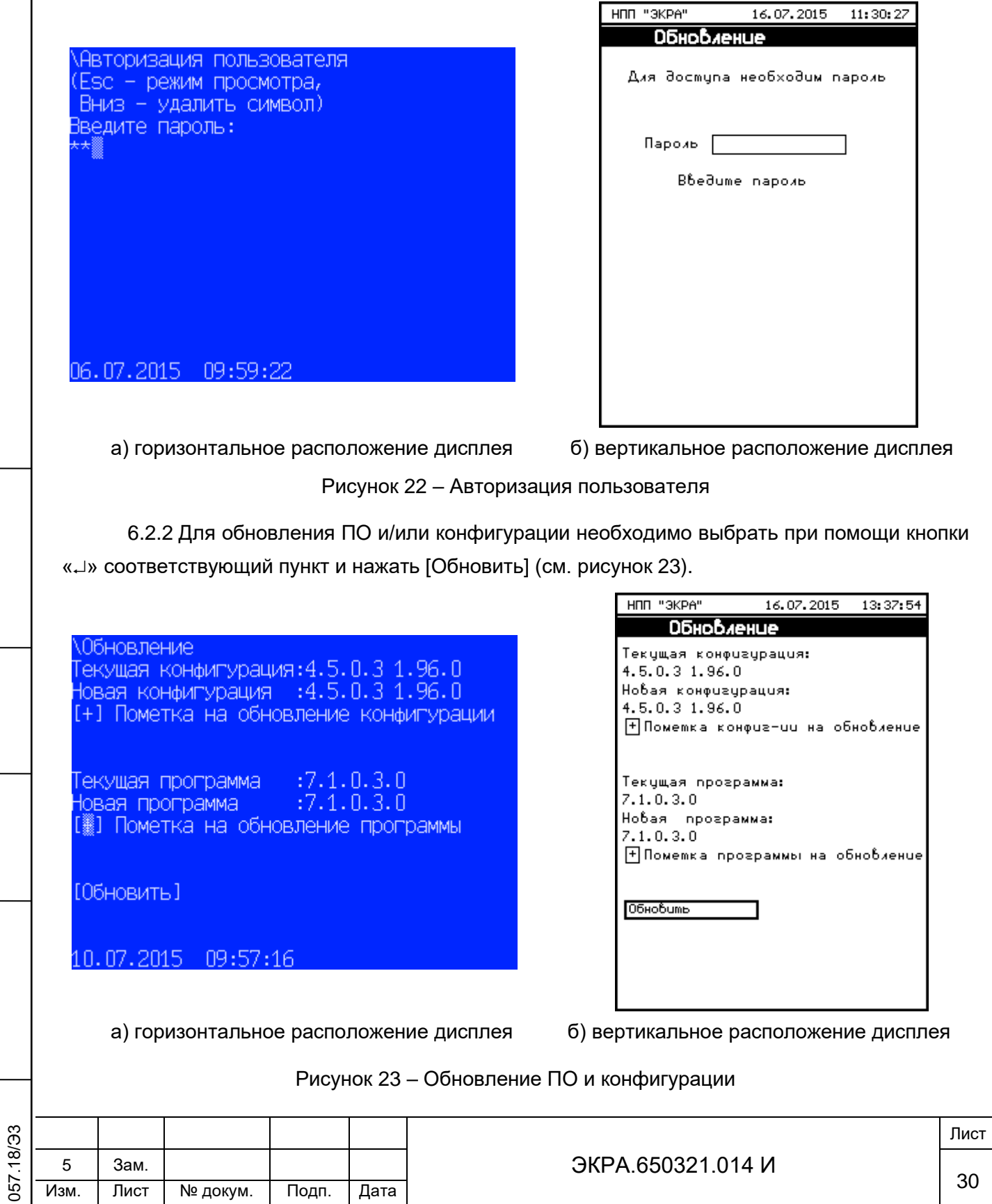

6.2.3 Если при обновлении появится сообщение об ошибке «Новая конф-ия не соотв-ет текущему ПО» (см. рисунок [24\)](#page-30-0), то требуется выбрать версию конфигурации, соответствующую текущему ПО.

<u>(Обновление</u> екущая конфигурация:4.5.0.3 1.96.0  $:4.5.0.11.84.0$ овая конфигурация Помотир i i m Ювая конф-ия не соотв-ет текущему ПО.  $:7.1.0.3.0$ Текущая программа  $:7.1.0.3.0$ ювая программа

1 Пометка на обновление программы

[**▒**Бновить]

<span id="page-30-1"></span> $\overline{\phantom{a}}$ 

10.07.2015 10:25:58

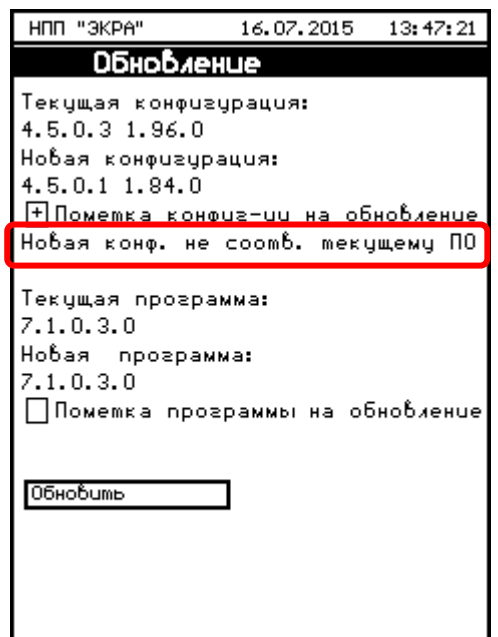

а) горизонтальное расположение дисплея б) вертикальное расположение дисплея

<span id="page-30-0"></span>Рисунок 24 – Конфигурация не соответствует ПО

6.2.4 Если при обновлении появится сообщение об ошибке «Новая версия ПО не соотв-ет текущ. конф.» (см. рисунок [25\)](#page-30-1), требуется выбрать ПО, соответствующее версии текущей конфигурации.

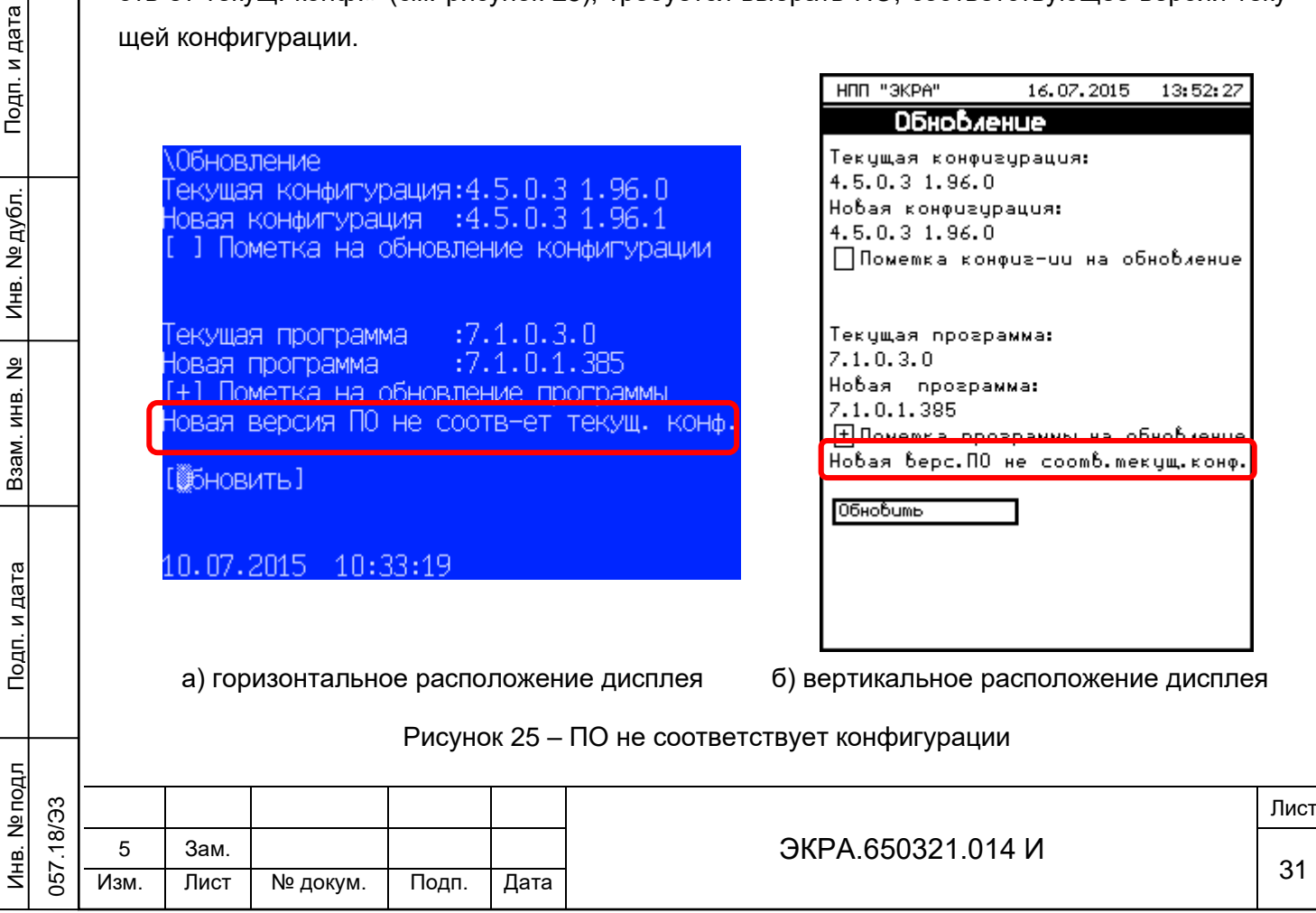

6.2.5 Если новая версия ПО не соответствует новой версии конфигурации, требуется выбрать ПО и конфигурацию с соответствующими друг другу версиями. Если новая версия ПО соответствует новой версии конфигурации следует перезапустить терминал (см. рисунок [26\)](#page-31-0).

**Обновление** Текушая конфигурация:4.5.0.3 1.96.0 Ювая конфигурация :4.5.0.3 1.96.0 0бновлена в 09:43:38 10.07.2015 Текущая программа : 7.1.0.3.0  $:7.1.0.3.0$ ювая программа 0бновлена в 09:43:45 10.07.2015 [蠶ля применения требуется перезагрузка!]

#### 10.07.2015 09:44:00

Подп. и дата

Инв. № дубл.

Инв.

№ дубл.

Взам. инв. №

Подп. и дата

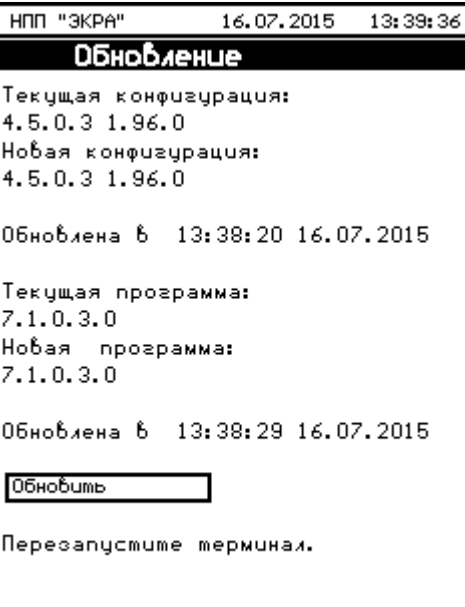

а) горизонтальное расположение дисплея б) вертикальное расположение дисплея

<span id="page-31-0"></span>Рисунок 26 – Версия ПО соответствует версии конфигурации

Примечание – Совместимость конфигурации и программы проверяется следующим образом:

– если стоит только пометка обновить конфигурацию, то проверяется совместимость новой конфигурации с текущей программой;

– если стоит только пометка обновить программу, то проверяется совместимость текущей конфигурации с новой программой;

– если стоят обе пометки, то проверяется совместимость новой программы и новой конфигурации.

6.3 Состояние памяти

6.3.1 В главном меню войти в пункт **USB накопитель** –> **Состояние памяти**.

6.3.2 Проверить состояние памяти, где должна отображаться информация о количестве занятого и свободного места на внешнем носителе.

6.4 Форматирование

6.4.1 В главном меню войти в пункт **USB накопитель** –> **Форматирование** –> **[Форматировать]** (см. рисунок [27\)](#page-32-0).

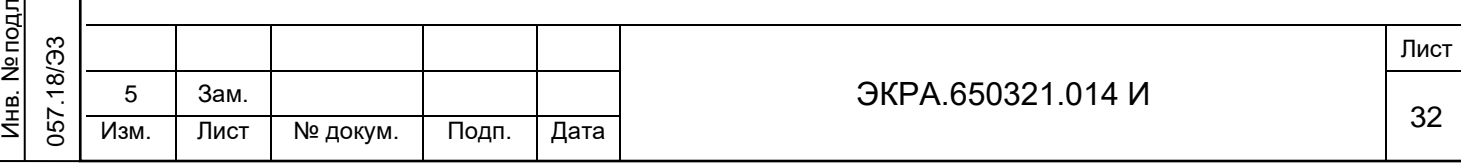

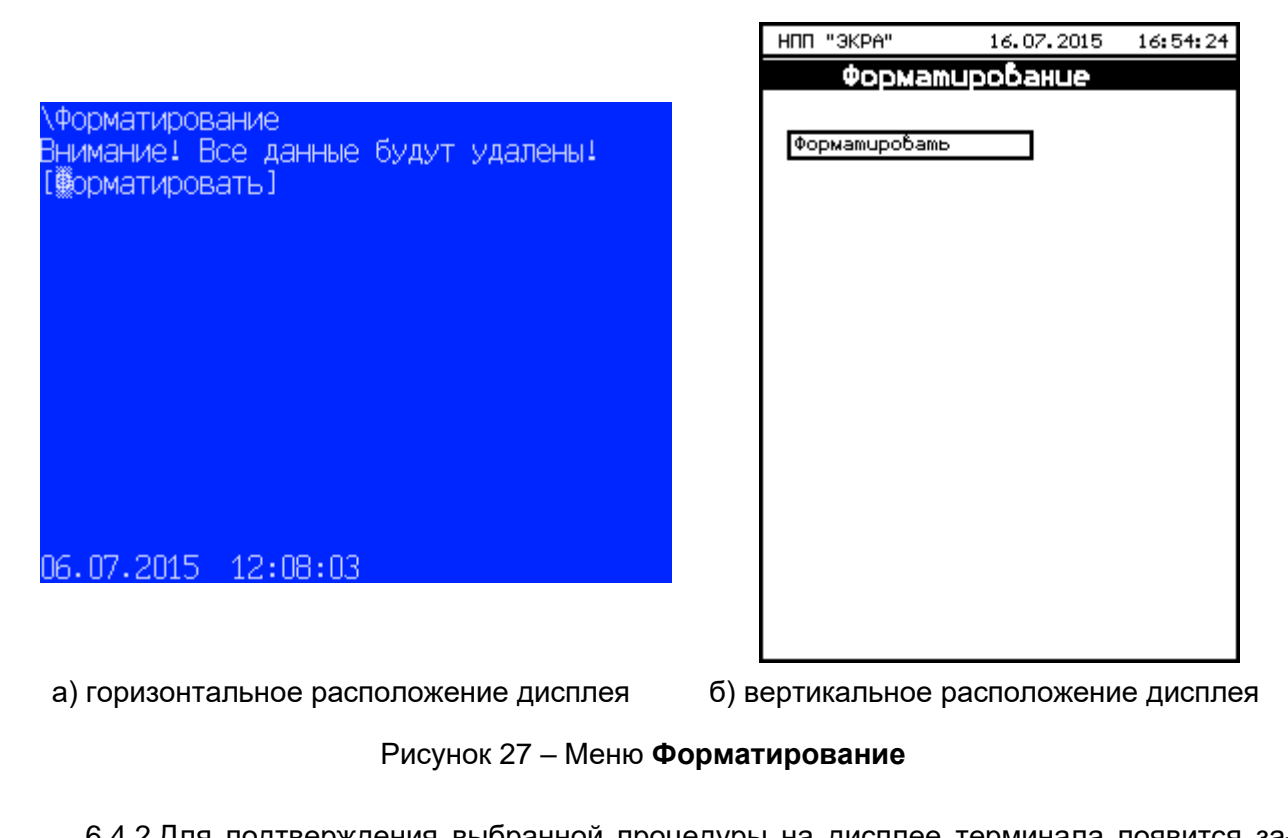

<span id="page-32-0"></span>6.4.2 Для подтверждения выбранной процедуры на дисплее терминала появится запрос на выполнение форматирования (см. рисунок [28\)](#page-32-1). Чтобы подтвердить форматирование необходимо выбрать [Да], в противном случае [Нет].

<span id="page-32-1"></span>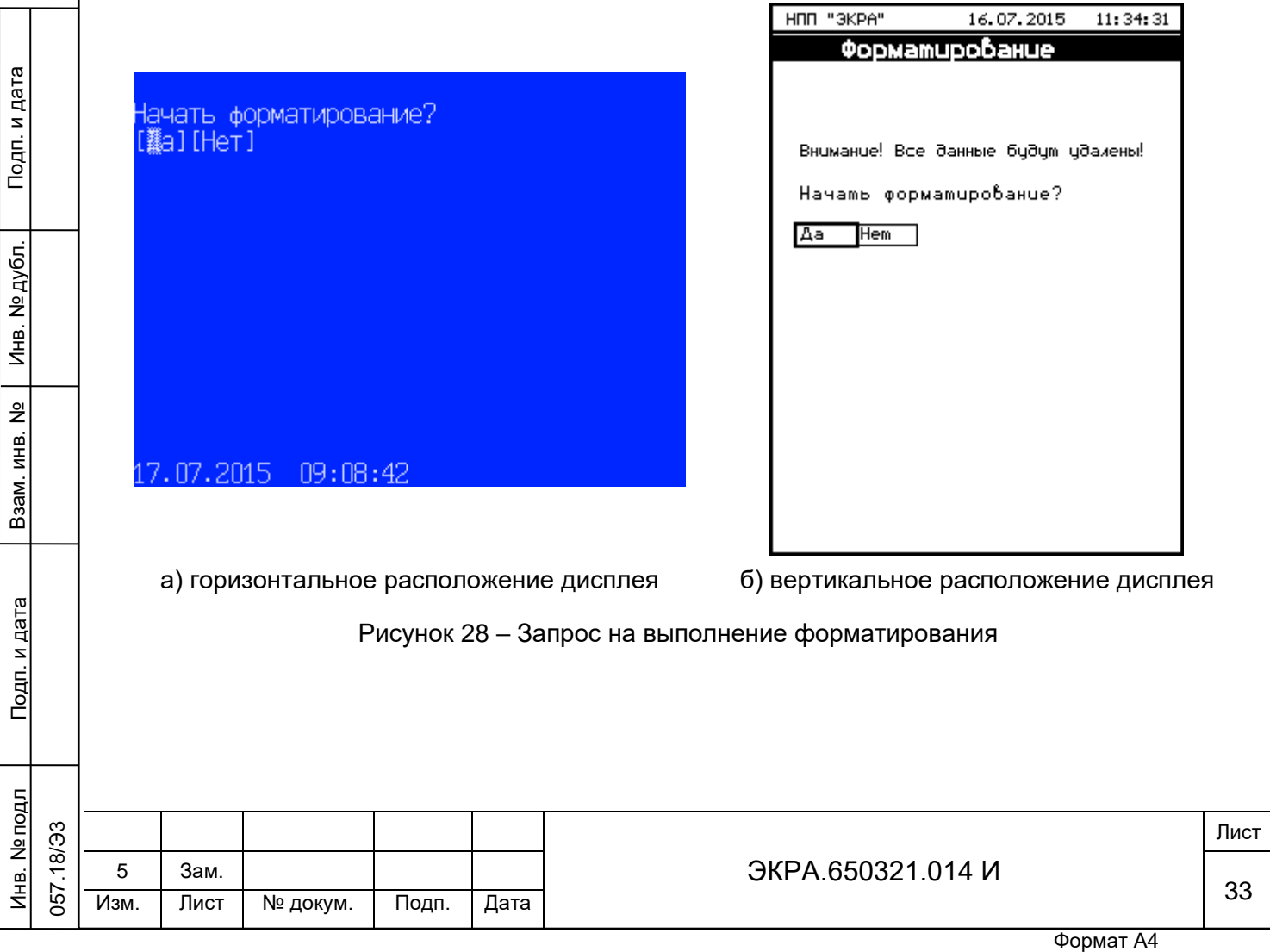

<span id="page-33-0"></span>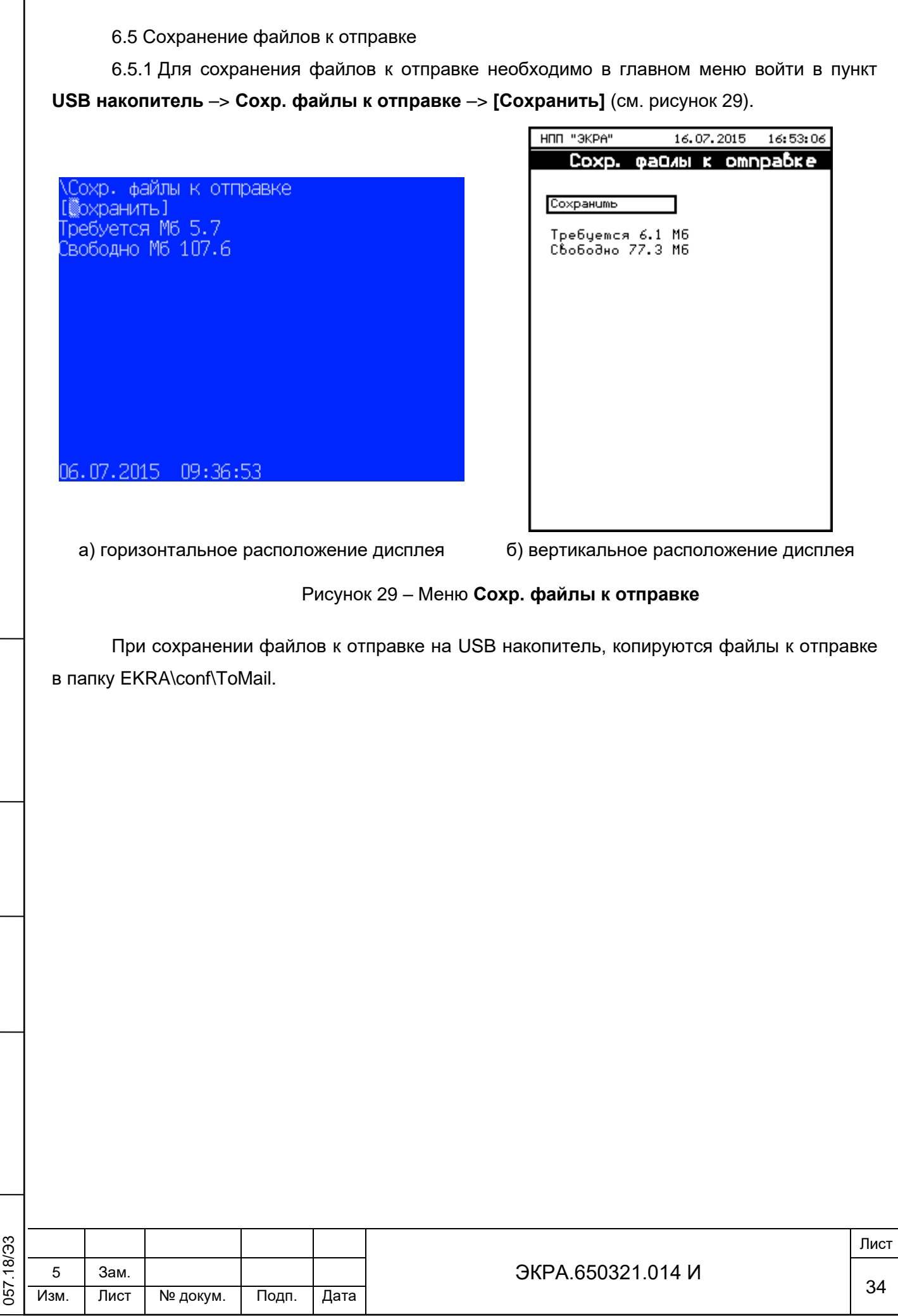

<span id="page-33-1"></span>Подп. и дата

Инв. № дубл.

Инв. № дубл.

Взам. инв. №

Инв. № подл

Подп. и дата

Формат А4

## <span id="page-34-0"></span>**7 Выходные данные**

7.1 Действие программы при обновлении группы уставок

Действие программы при обновлении нескольких групп уставок показано в таблице 3.

Таблица 3 – Действие программы при обновлении нескольких групп уставок

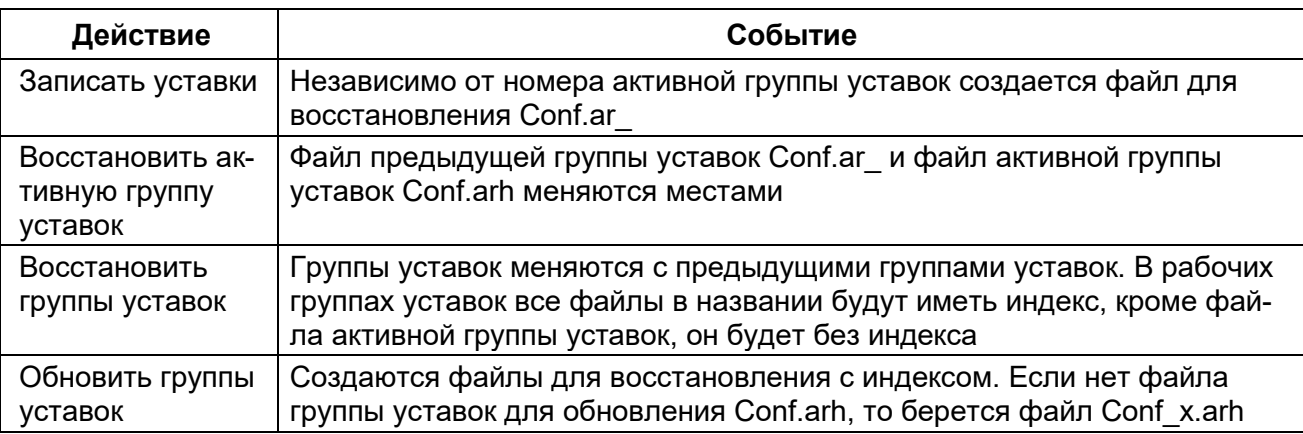

<span id="page-34-1"></span>Действие программы при обновлении группы уставок показано в таблице [4.](#page-34-1)

Таблица 4 – Действие программы при обновлении группы уставок

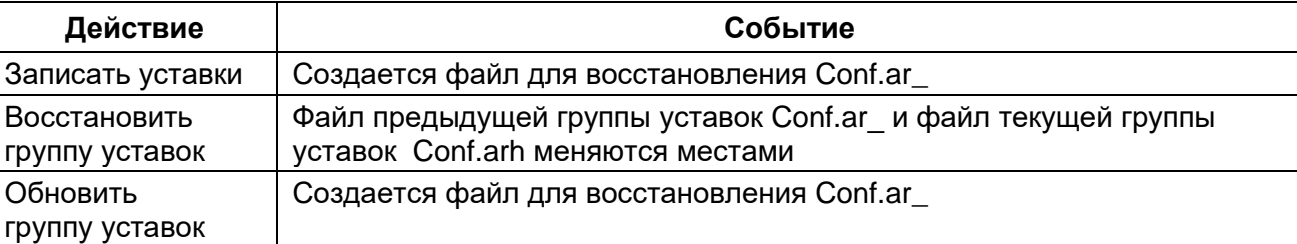

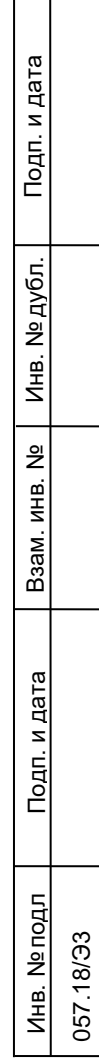

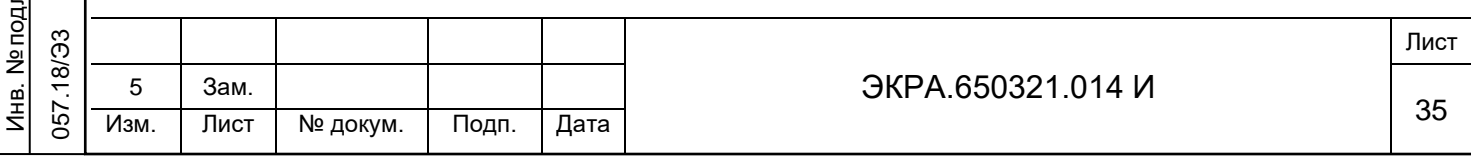

#### **8 Проверка терминала**

Подп. и дата

Инв. № дубл.

Инв. № дубл.

Взам. инв. №

Подп. и дата

<span id="page-35-0"></span>ВНИМАНИЕ: ПРИ ПРОВЕРКЕ ТЕРМИНАЛ (ШКАФ) ДОЛЖЕН БЫТЬ ВЫВЕДЕН ИЗ РА-БОТЫ!

8.1 После замены конфигурации и/или ПО терминала до ввода его в работу требуется проверить работоспособность терминала и внешней логики в соответствии с проектом:

– записать и проверить уставки функций терминала согласно рабочему бланку уставок;

– для группы уставок выставить системные параметры терминала (IP адрес терминала, сетевой адрес терминала, параметры протоколов связи);

– выполнить проверку в объеме приемо-сдаточных испытаний терминала (шкафа), отраженных в соответствующем протоколе (в том числе проверить воздействия выходных цепей терминала, проверить воздействия входных дискретных (приемных) цепей терминала, проверить цепи сигнализации терминала). При замене конфигурации терминала выполнить проверки программной части терминала в объеме приемо-сдаточных испытаний терминала (шкафа), отраженных в соответствующем протоколе.

8.2 Проверку терминала следует проводить в соответствии с методикой, указанной в протоколе приемо-сдаточных испытаний терминала (шкафа).

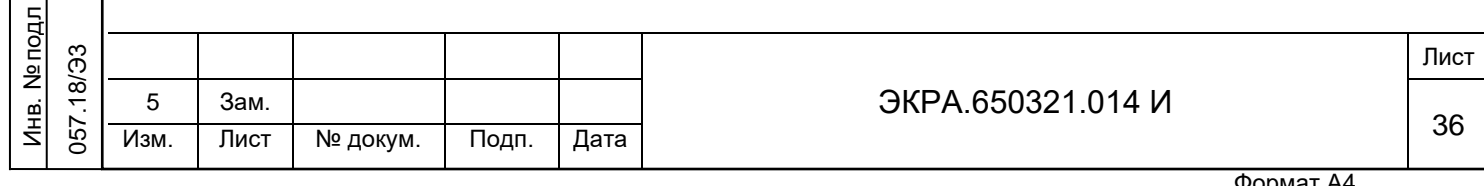

<span id="page-36-0"></span>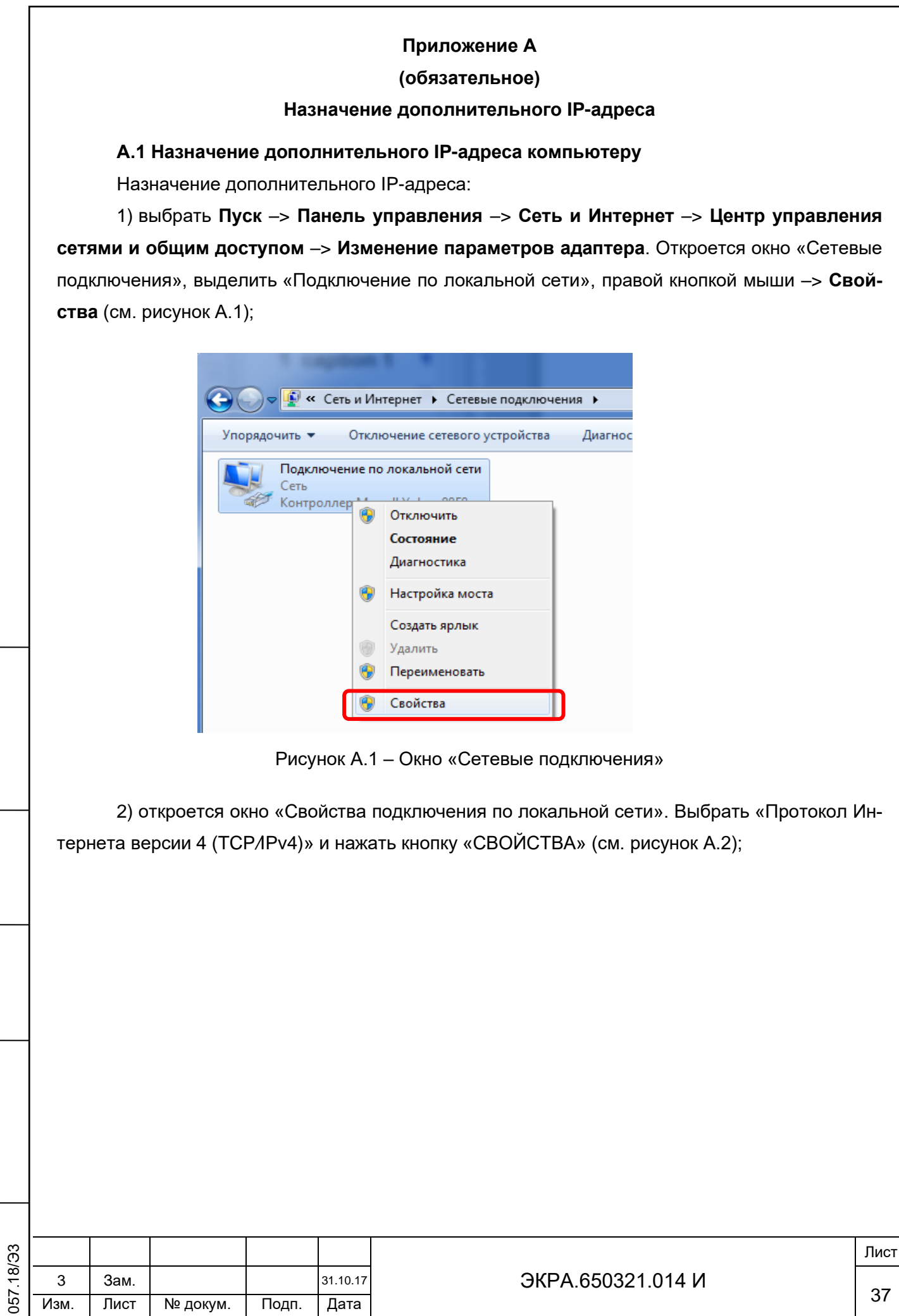

Подп. и дата

Инв. № дубл.

Инв. № дубл.

Взам. инв. №

Инв. № подл

Подп. и дата

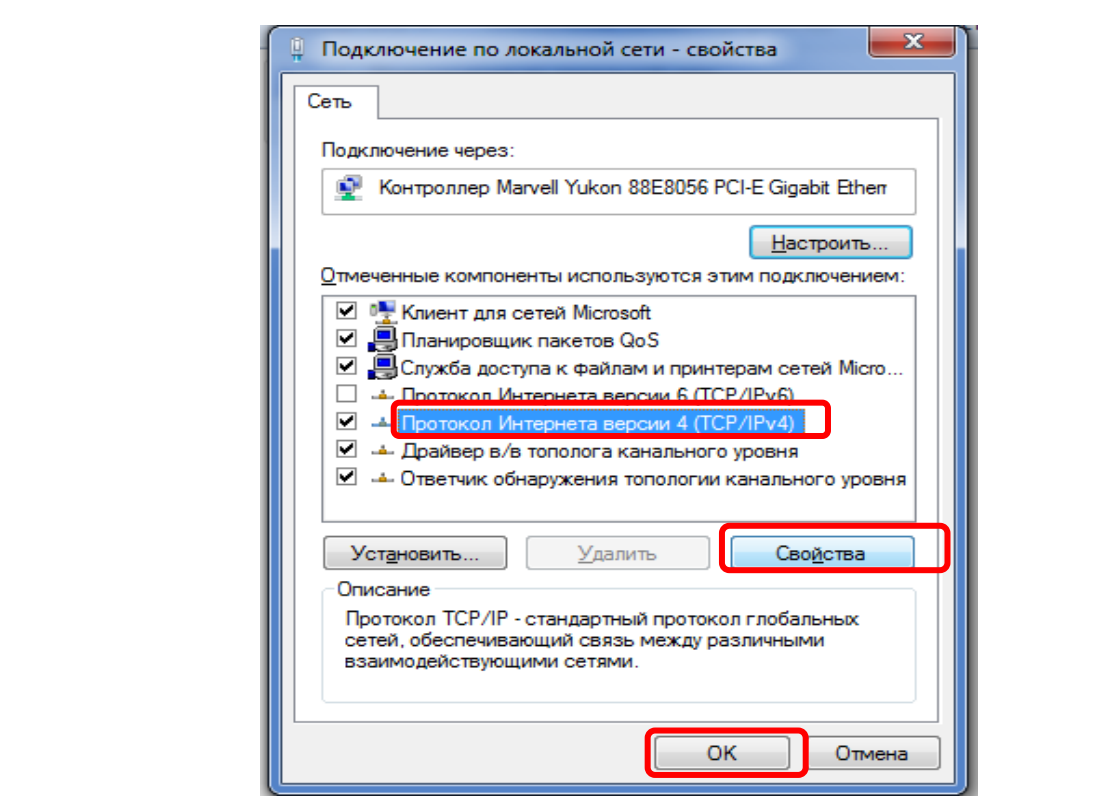

Рисунок А.2 – Окно «Свойства подключение по локальной сети»

3) откроется окно со свойствами протокола TCP/IP (см. рисунок А.3). В данном случае, как видно из рисунка, IP-адрес компьютера заканчивается с цифрой «159» (см. рисунок А.3). Нажать кнопку «Дополнительно…»;

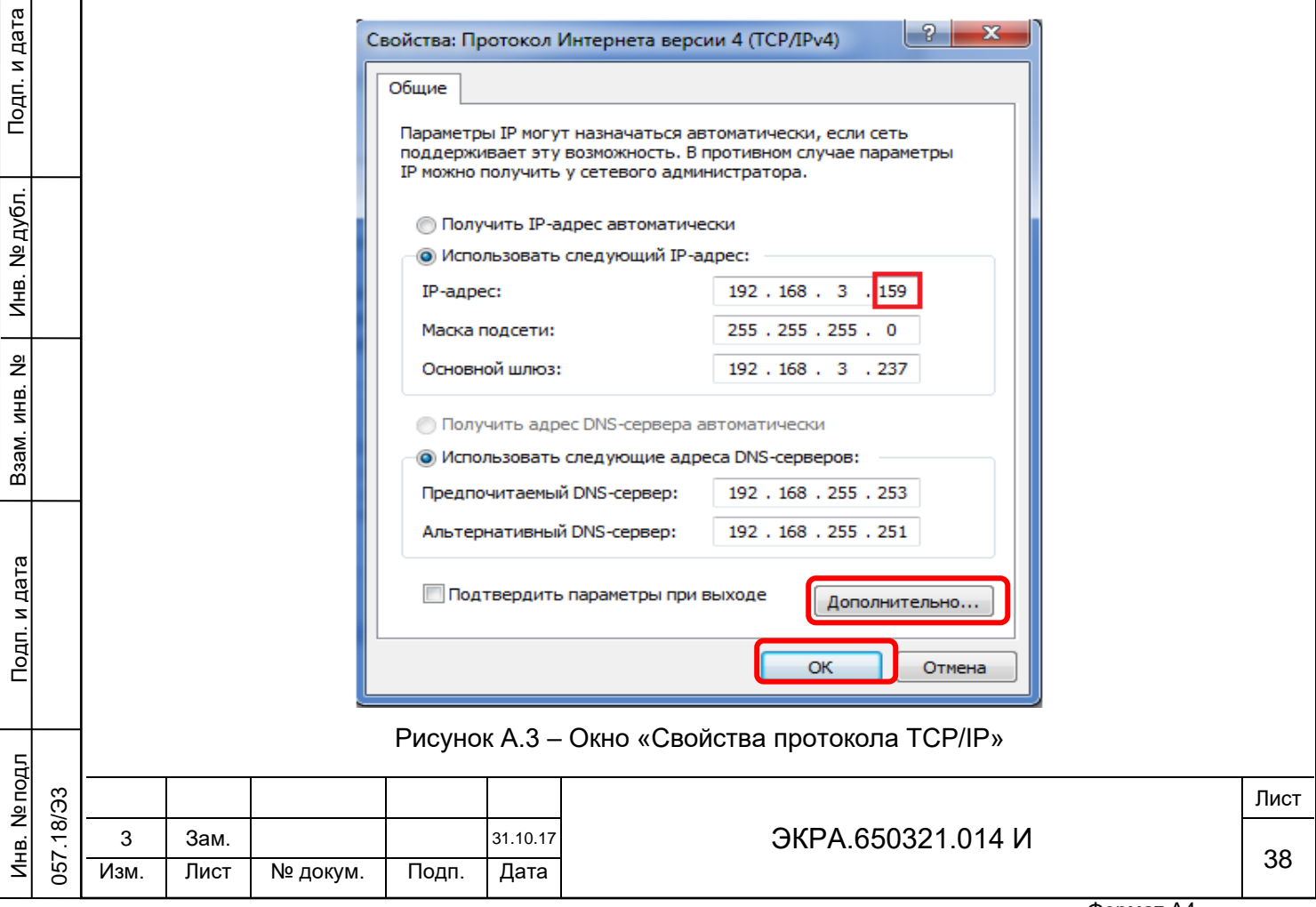

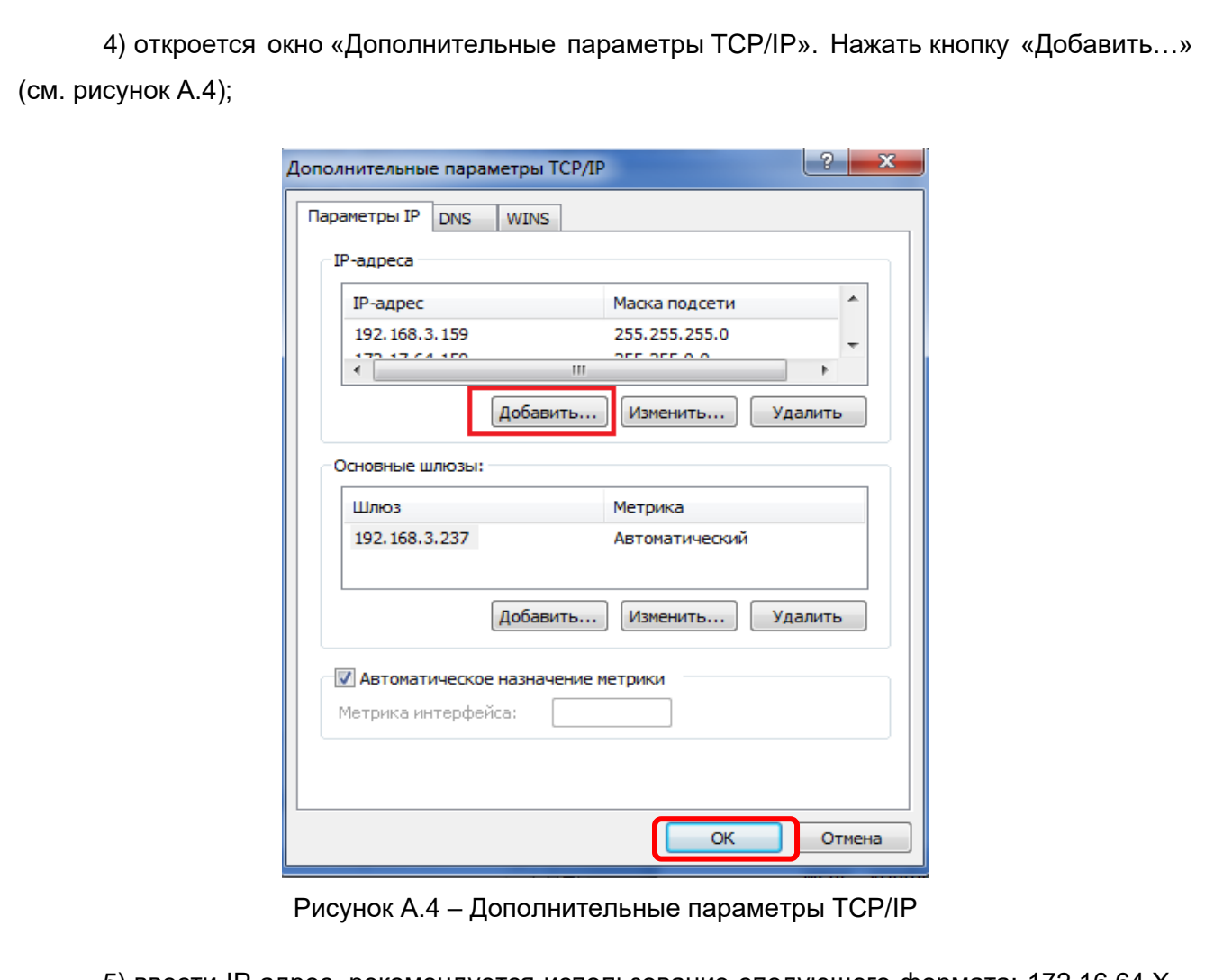

5) ввести IP-адрес, рекомендуется использование следующего формата: 172.16.64.Х – для лицевой панели терминала (для задней панели терминала – 172.16.63.Х), где Х – последняя цифра в текущем IP-адресе компьютера (в данном примере – это 159).

Подп. и дата

Инв. №дубл.

Инв. № дубл.

ВНИМАНИЕ: ДОПОЛНИТЕЛЬНЫЙ IP-АДРЕС КОМПЬЮТЕРА ДОЛЖЕН НАХОДИТЬСЯ В ОДНОЙ СЕТИ С IP-АДРЕСОМ ТЕРМИНАЛА!

Ввести маску подсети: всегда 255.255.0.0. Маска подсети должна иметь такой вид для возможности выбора рекомендованного формата IP-адреса. Нажать кнопку «Добавить» (см. рисунок А.5);

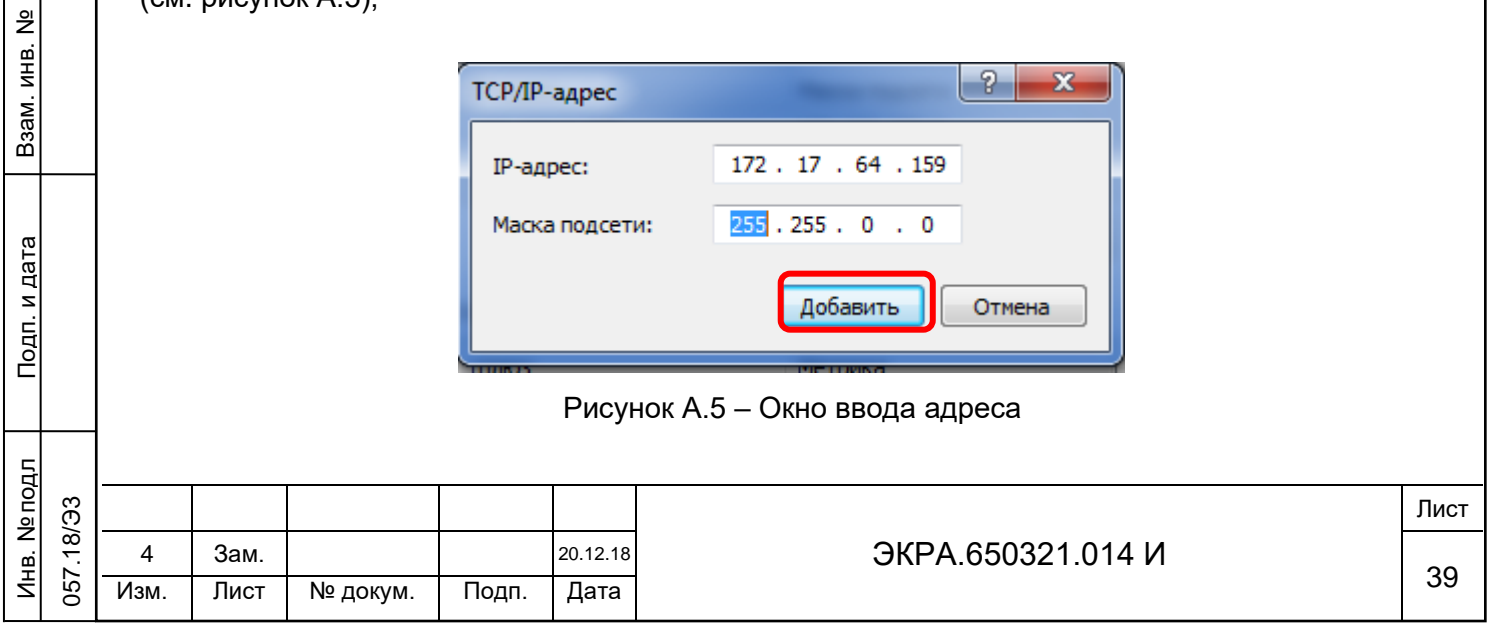

6) закрыть все окна свойств TCP/IP, нажимая «ОК».

Перед установлением соединения в Сервере связи необходимо проверить наличие связи с терминалом.

#### **А.2 Проверка связи с терминалом по Ethernet**

Для того чтобы удостовериться, что терминал доступен, необходимо проверить в командной строке компьютера параметры, указанные в конфигурации. Проверка проводится следующим образом:

1) выбрать «ПУСК»**,** в строке для поиска написать команду «cmd» и нажать «Enter». В открывшемся окне набрать команду «ping» и номер проверяемого IP адреса, например 172.16.64.178. Если терминал недоступен, то в командной строке будет сообщение, показанное на рисунке А.6;

| C:∖Users∖ea-fomina>ping 172.16.64.178                                                                                                    |
|----------------------------------------------------------------------------------------------------|
| Обмен пакетами с 172.16.64.178 по с 32 байтами данных:<br>Ответ от 172.16.63.159: Заданный узел недоступен.<br>Ответ от 172.16.63.159: Заданный узел недоступен.<br>Ответ от 172.16.63.159: Заданный узел недоступен.<br>Ответ от 172.16.63.159: Заданный узел недоступен. |
| Статистика Ping для 172.16.64.178:<br>Пакетов: отправлено = 4, получено = 4, потеряно = 0<br>(0% потерь)                                                                                                    |
| C:\Users\ea-fomina>                                                                                                    |

Рисунок А.6 – Устройство с указанным адресом недоступно

2) если параметры из конфигурации недоступны, необходимо проверить IP-адрес 172.17.64.29 – для лицевой панели терминала (172.16.63.29 – для задней панели терминала). Если такой адрес уже кем-то занят и это устройство включено, то будет получен ответ от этого устройства (см. рисунок А.7).

#### C:\Users\ea-fomina>ping 172.17.64.29

Подп. и дата

Инв. №дубл.

Инв.

№ дубл.

Взам. инв. №

Подп. и дата

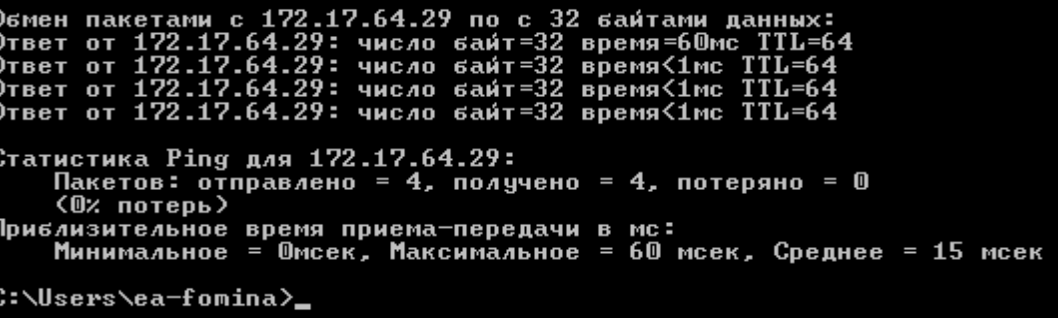

Рисунок А.7 – Обмен данными с устройством произошло успешно

После проверки IP-адреса и установки связи с терминалом можно выполнить восстановление конфигурации или ПО терминала.

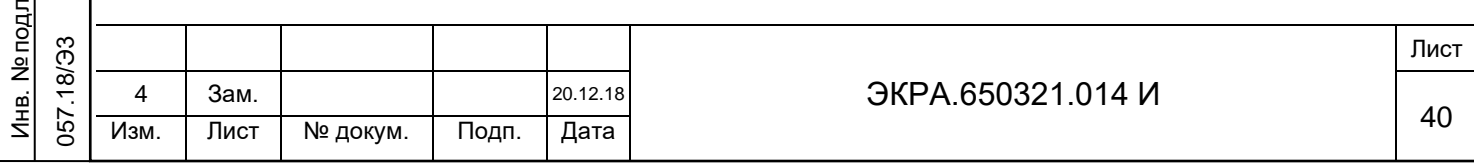

## **Приложение Б**

**(обязательное)**

## **Описание работы с дисплеем**

## <span id="page-40-0"></span>**Б.1 Описание работы с вертикальным дисплеем**

Подп. и дата

Инв. № дубл.

Инв. № дубл.

Взам. инв. №

Инв. № подл

057.18/Э3

Подп. и дата

При загрузке терминала в режиме «Восстановление ПО» на его дисплее отобразится главное меню (см. рисунок Б.1).

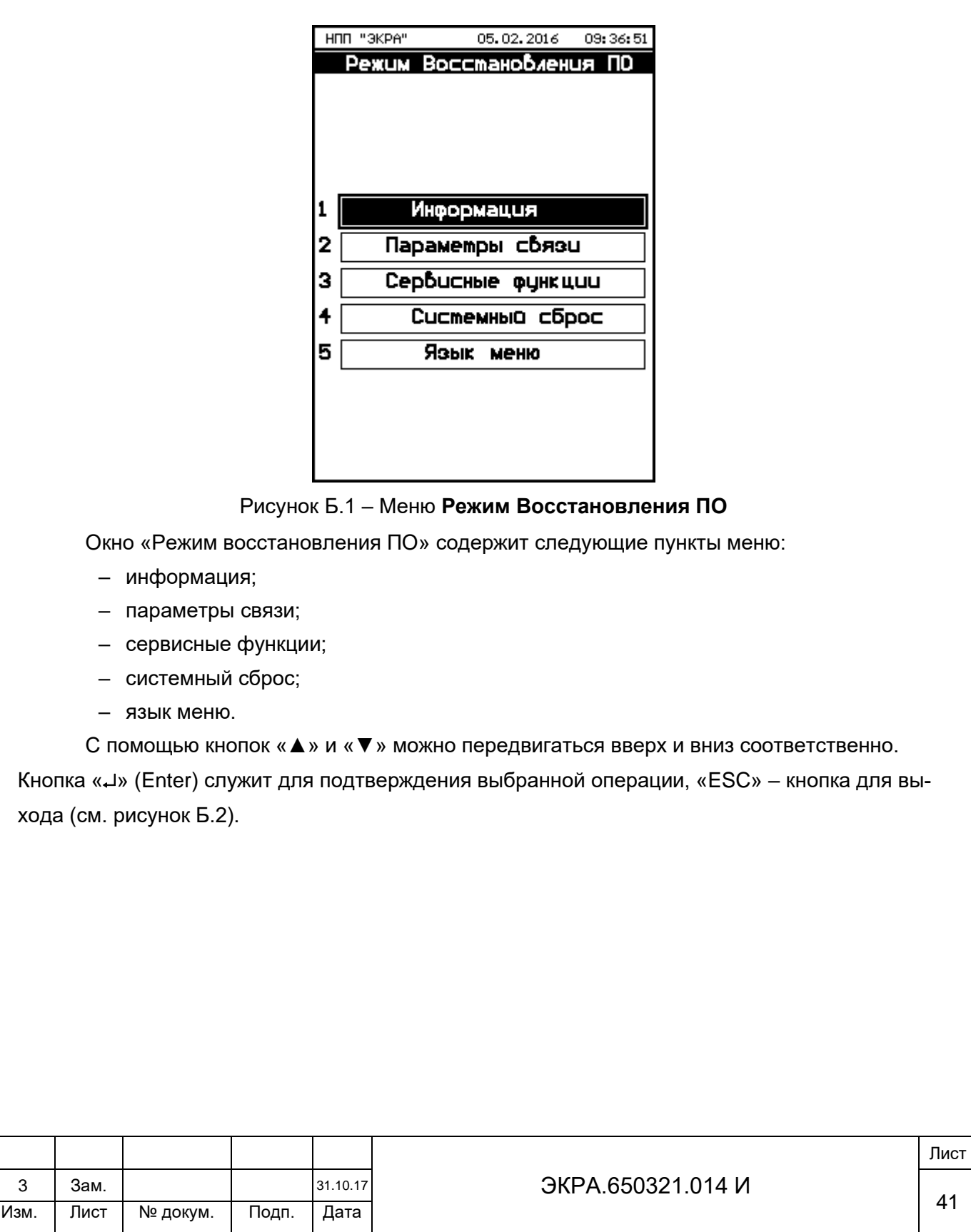

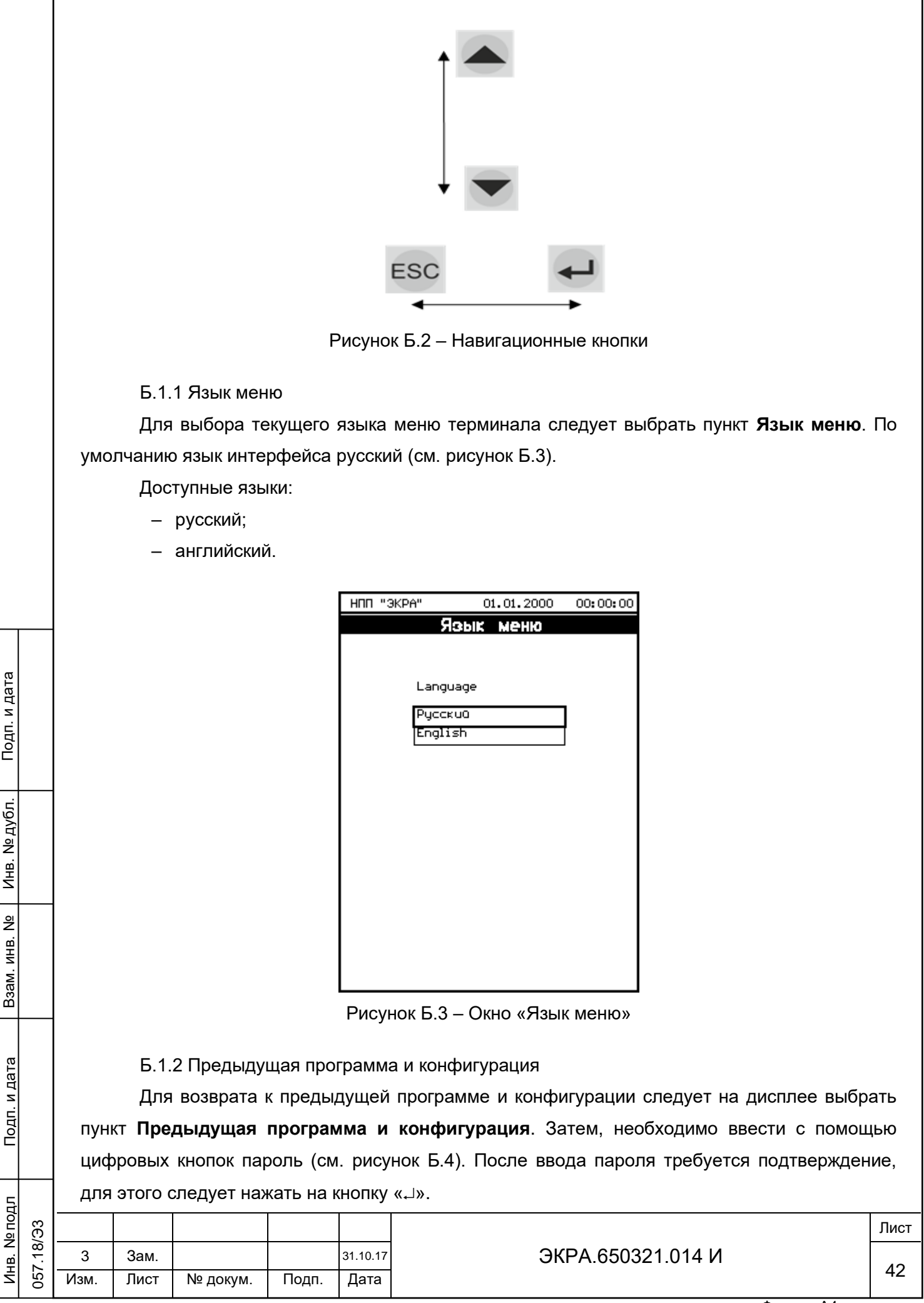

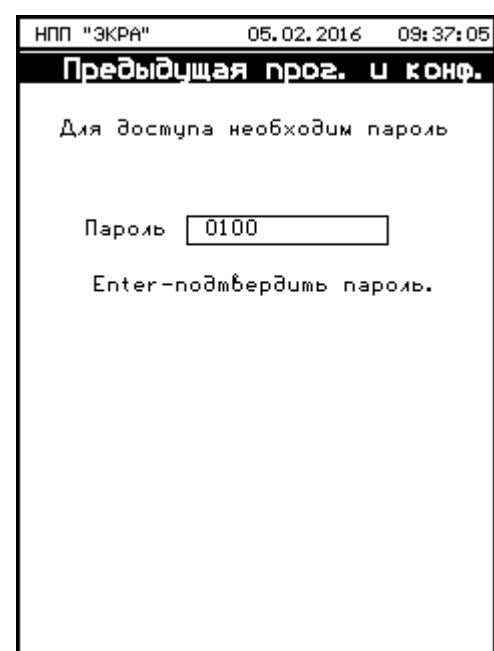

Рисунок Б.4 – Окно авторизации пользователя

Если введен правильный пароль, то откроется окно «Предыдущая программа и конфигурация». В появившемся окне для возврата предыдущей программы и конфигурации необходимо нажать на кнопку «[Восстановить]», для отмены – кнопку «[Отмена]» (см. рисунок Б.5). После выбора кнопки «[Восстановить]» запускается процесс обновления предыдущей программы и конфигурации (см. рисунок Б.6). При успешном завершении процесса возврата на экране терминала появится сообщение «Обновлена в HH:SS:MM DD.MM.YYYY Обновлена в HH:SS:MM DD.MM.YYYY» (см. рисунок Б.7). В случае ошибки<sup>1)</sup>, на дисплее выводится причина ошибки, например, «Ошибка проверки контрольных сумм!» (см. рисунок Б.8). После появления ошибки необходимо перейти на заводскую программу и конфигурацию (см. Б.1.3).

1) Перечень возможных ошибок приведен в приложении В.

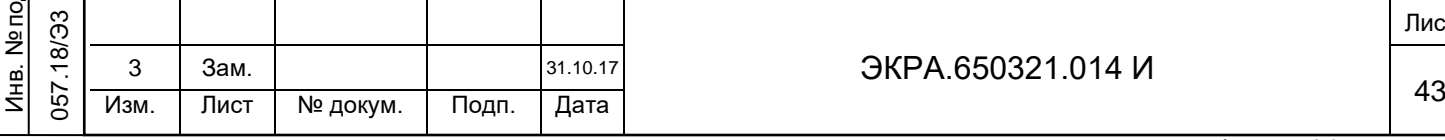

Подп. и дата

Инв. № дубл.

Инв. № дубл.

Взам. инв. №

 $\mathsf{H}$ 

Подп. и дата

## ЭКРА.650321.014 И

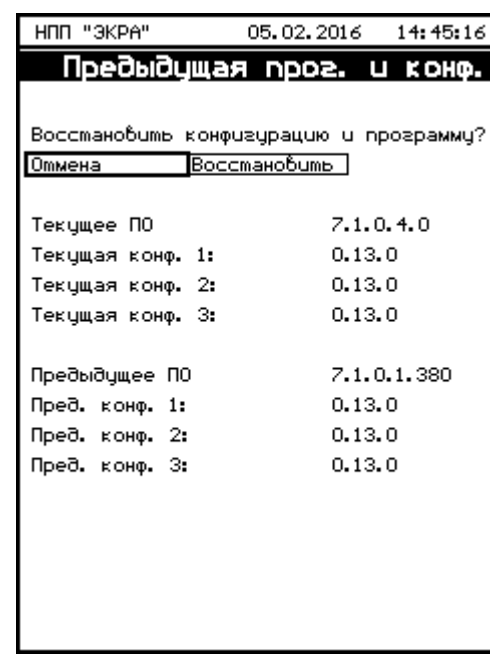

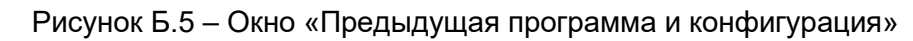

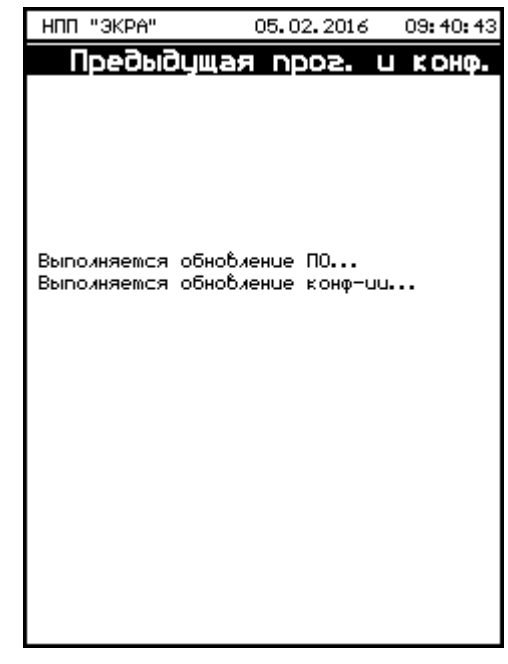

Подп. и дата

Инв. № дубл.

Инв. № дубл.

Взам. инв. №

Подп. и дата

Рисунок Б.6 – Окно выполнения обновлений предыдущей программы и конфигурации

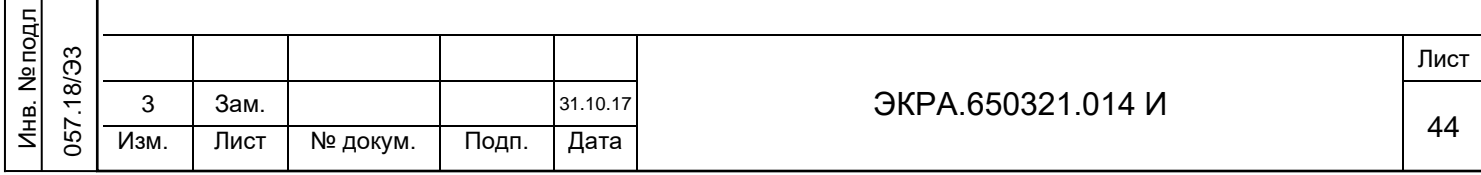

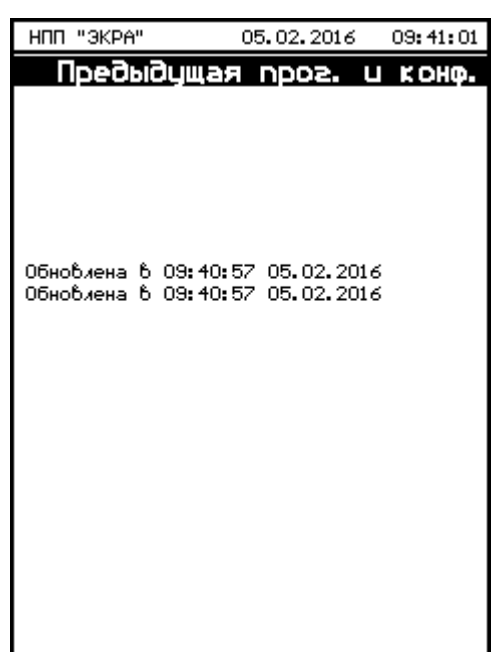

Рисунок Б.7 – Окно завершения обновления предыдущей программы и конфигурации

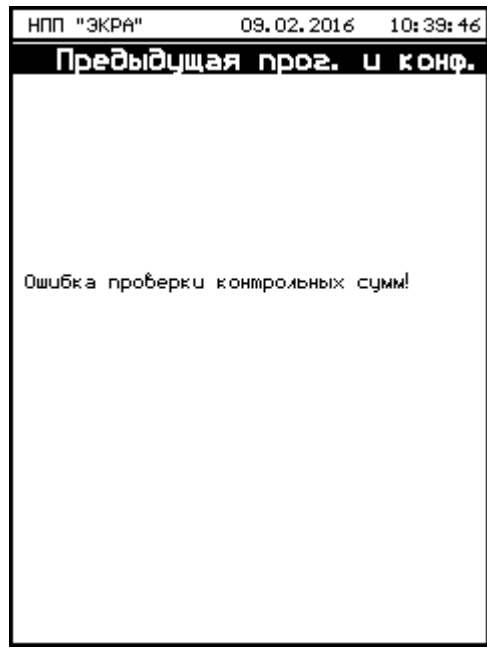

Рисунок Б.8 – Окно сообщения об ошибке

Если пароль оказался неверным, на экране появится сообщение «Пароль неверный» и приглашение ввести пароль еще раз.

Б.1.3 Заводская программа и конфигурация

Подп. и дата

Инв. № дубл.

Инв. № дубл.

Взам. инв. №

 $\mathsf{H}$ 

Подп. и дата

Методика возврата к заводской программе и конфигурации аналогична Б.1.2. Необходимо выбрать на дисплее соответствующий пункт **Заводская программа и конфигурация**.

Примечание – Если при попытке возврата обнаружены ошибки, на дисплее выводится причина ошибки, например, «Ошибка распаковки!». Для устранения ошибки необходимо сформировать файлы для отправки предприятию-изготовителю и обратиться в техническую поддержку предприятияизготовителя.

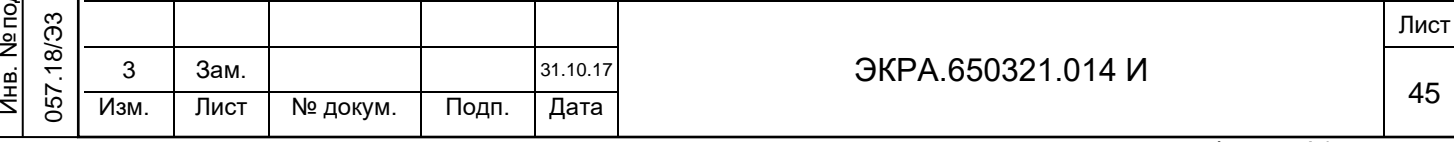

Б.1.4 Предыдущая программа

Методика возврата к предыдущей программе аналогична Б.1.2. Необходимо выбрать на дисплее соответствующий пункт **Предыдущая программа**.

Примечание – Если при попытке возврата обнаружены ошибки, на дисплее выводится причина ошибки, например, «Новый файл конфигурации не найден». После появления ошибки необходимо перейти на заводскую программу и конфигурацию (см. Б.1.3).

Б.1.5 Предыдущая конфигурация

Подп. и дата

Инв. № дубл.

Инв. № дубл.

Взам. инв. №

Подп. и дата

Методика возврата к заводской программе аналогична Б.1.2. Необходимо выбрать на дисплее соответствующий пункт **Предыдущая конфигурация**.

Примечание – Если при попытке возврата обнаружены ошибки, на дисплее выводится причина ошибки, например, «Новый файл конфигурации не найден». После появления ошибки необходимо перейти на заводскую программу и конфигурацию (см. Б.1.3).

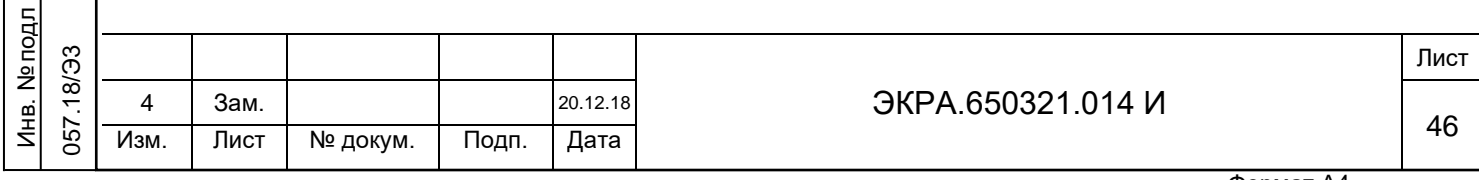

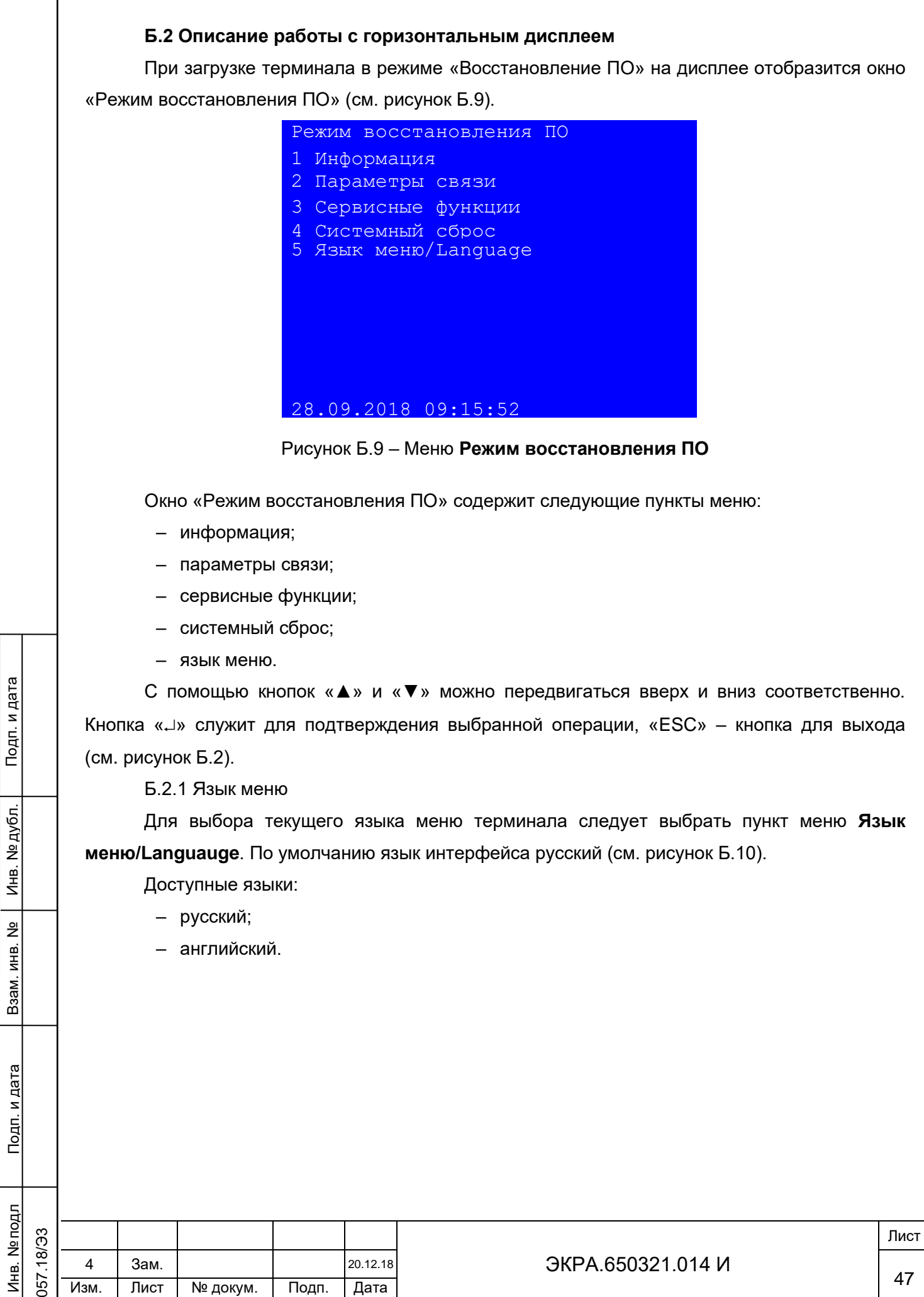

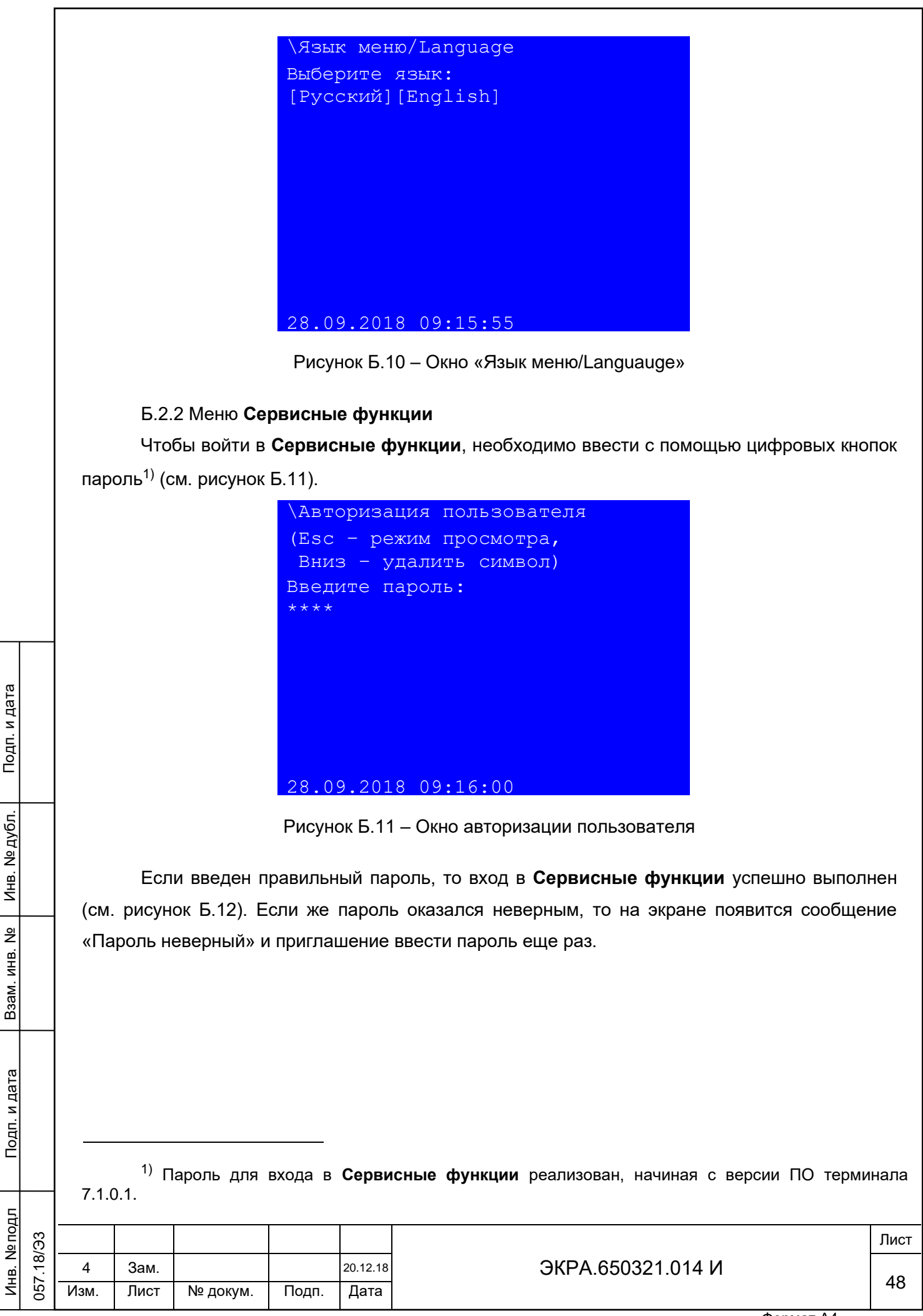

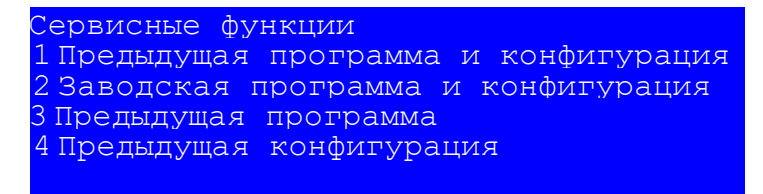

#### 28.09.2018 09:16:12 admin

Рисунок Б.12 – Меню **Сервисные функции**

Меню **Сервисные функции** содержит следующее подменю:

– предыдущая программа и конфигурация;

- заводская программа и конфигурация;
- предыдущая программа;
- предыдущая конфигурация.

Б.2.3 Предыдущая программа и конфигурация

Для возврата к предыдущей программе и конфигурации следует на дисплее выбрать пункт **Предыдущая программа и конфигурация**. В появившемся окне (см. рисунок Б.13) для восстановления предыдущей программы и конфигурации необходимо нажать на кнопку «[Восстановить]», для отмены – кнопку «[Отмена]». При выборе кнопки «[Восстановить]» запускается процесс обновления предыдущей программы и конфигурации (см. рисунок Б.14). После успешного выполнении процесса выводится сообщение «Обновлена в HH:SS:MM DD.MM.YYYY Обновлена в HH:SS:MM DD.MM.YYYY» (см. рисунок Б.15). В случае ошибки<sup>1)</sup>, на дисплее выводится причина ошибки, например, «Новая конфигурация не соответствует текущему ПО» (см. рисунок Б.16). После появления ошибки необходимо перейти на заводскую программу и конфигурацию (см. Б.2.4).

Для получения окна помощи о выполнении восстановления через данный пункт меню необходимо нажать сочетание кнопок «F + 1». В окне помощи «Предыдущая программа и конфигурация» появится сообщение «Выполнять при неудачной загрузке основной программы после обновления ПО и набора конфигураций».

1) Перечень возможных ошибок приведен в приложении В.

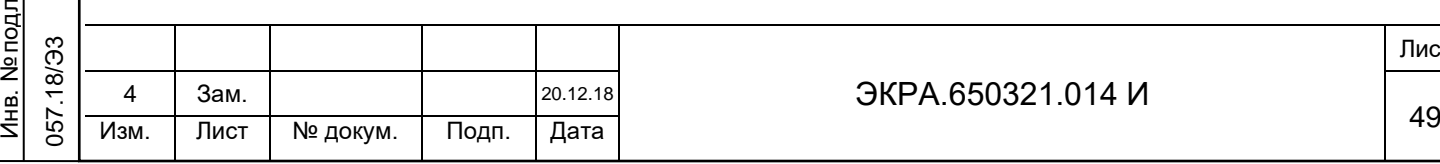

Подп. и дата

Инв. № дубл.

Инв.

№ дубл.

Взам. инв. №

Подп. и дата

# ЭКРА.650321.014 И

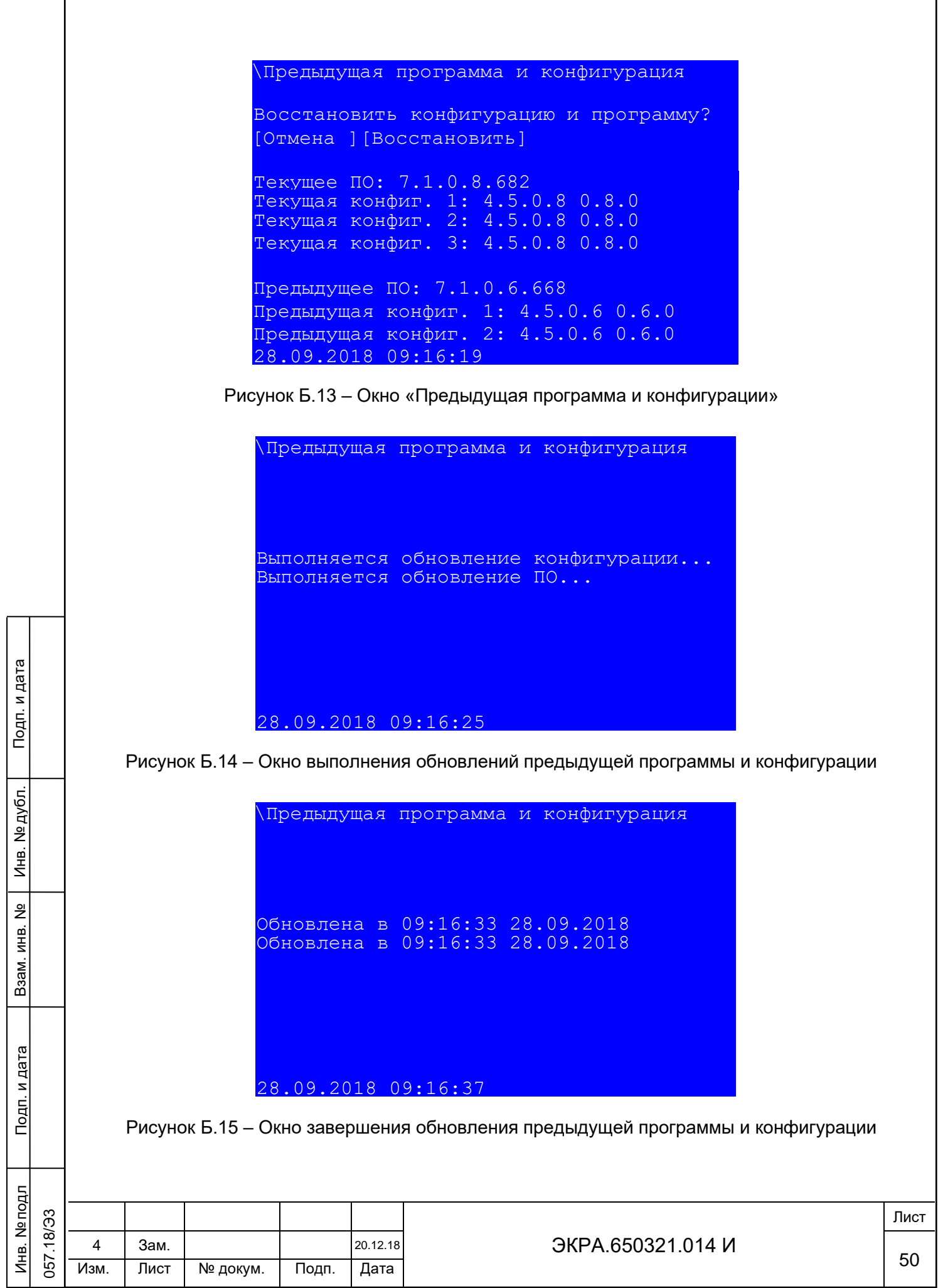

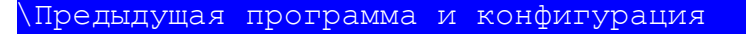

Новая конф-ия не соотв-ет текущему ПО.

28.09.2018 09:18:59

Рисунок Б.16 – Окно сообщения об ошибке

Б.2.4 Заводская программа и конфигурация

Методика возврата к заводской конфигурации аналогична Б.2.3. Необходимо выбрать на дисплее соответствующий пункт **Заводская программа и конфигурация**.

Примечания

1 Если при попытке возврата обнаружены ошибки, на дисплее выводится причина ошибки, например, «Ошибка открытия архива!». Для устранения ошибки необходимо сформировать файлы для отправки предприятию-изготовителю и обратиться в техническую поддержку предприятияизготовителя.

2 Для получения окна помощи о выполнении восстановления через данный пункт меню необходимо нажать сочетание кнопок «F + 1». В окне помощи «Заводская программа и конфигурация» появится сообщение «Выполнять если не удалось восстановить предыдущие ПО и-или набор конфигураций».

Б.2.5 Предыдущая программа

Методика возврата к заводскому ПО терминала аналогична Б.2.3. Необходимо выбрать на дисплее соответствующий пункт **Предыдущая программа**.

Примечания

1 Если при попытке возврата обнаружены ошибки, на дисплее выводится причина ошибки, например, «Ошибка проверки CRC файлов!». После появления ошибки необходимо перейти на заводскую программу и конфигурацию (см. Б.2.4).

2 Для получения окна помощи о выполнении восстановления через данный пункт меню необходимо нажать сочетание кнопок «F + 1». В окне помощи «Предыдущая программа» появится сообщение «Выполнять при неудачной загрузке основной программы после обновления ПО».

Б.2.6 Предыдущая конфигурация

Методика возврата к предыдущему ПО терминала аналогична Б.2.3. Необходимо выбрать на дисплее соответствующий пункт **Предыдущая конфигурация**.

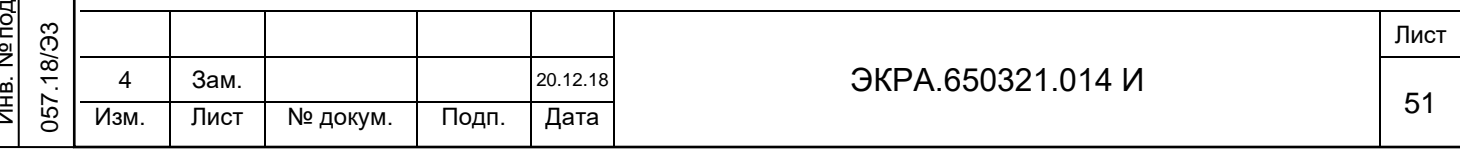

#### Примечания

Подп. и дата

Инв. № дубл.

Инв. № дубл.

Взам. инв. №

Подп. и дата

1 Если при попытке возврата обнаружены ошибки, на дисплее выводится причина ошибки, например, «Файл архива ПО не найден!». После появления ошибки необходимо перейти на заводскую программу и конфигурацию (см. Б.2.4).

2 Для получения окна помощи о выполнении восстановления через данный пункт меню необходимо нажать сочетание кнопок «F + 1». В окне помощи «Предыдущая конфигурация» появится сообщение «Выполнять при неудачной загрузке основной программы после сохранения уставок или обновления конфигурации».

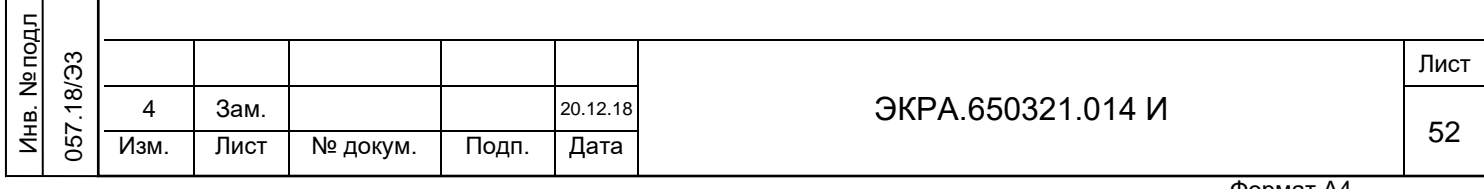

## **Приложение В**

## **(обязательное)**

## **Перечень возможных ошибок**

<span id="page-52-0"></span>В.1 Перечень возможных ошибок при выполнении функций восстановления приведен в

таблице В.1.

Таблица В.1 – Перечень возможных ошибок

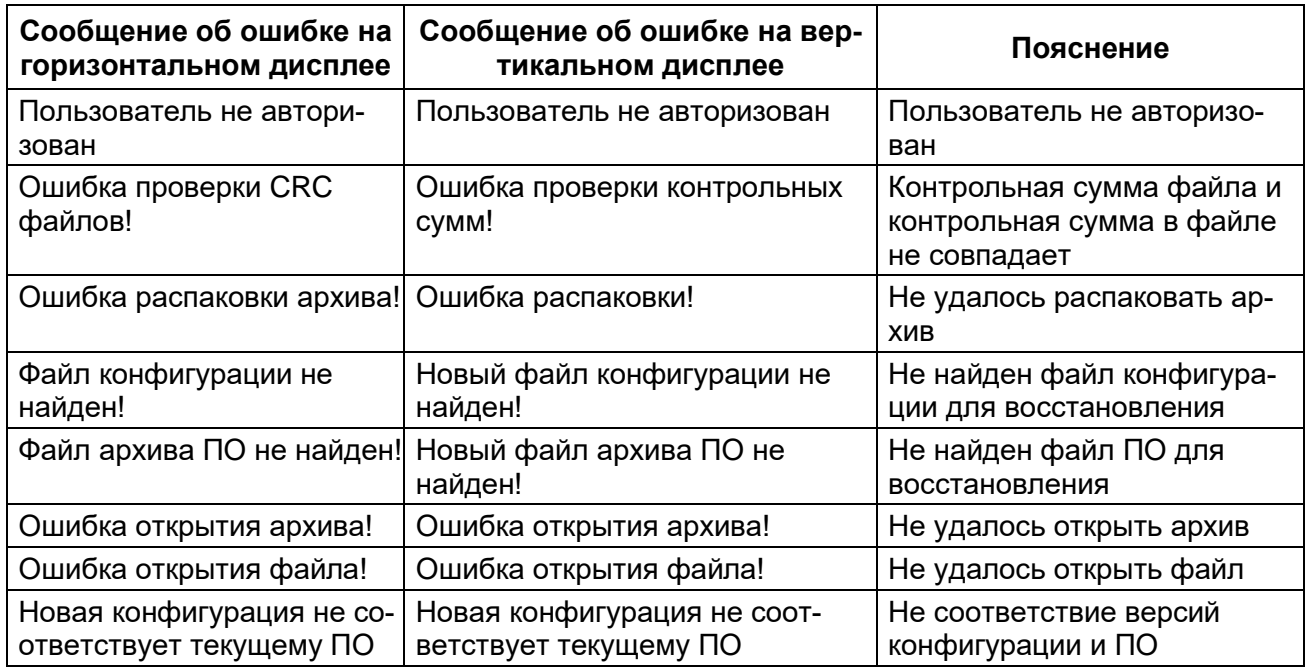

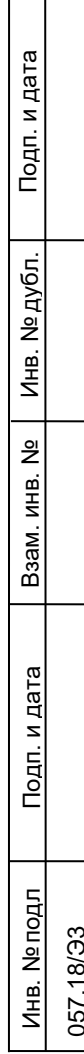

 $\Box$ 

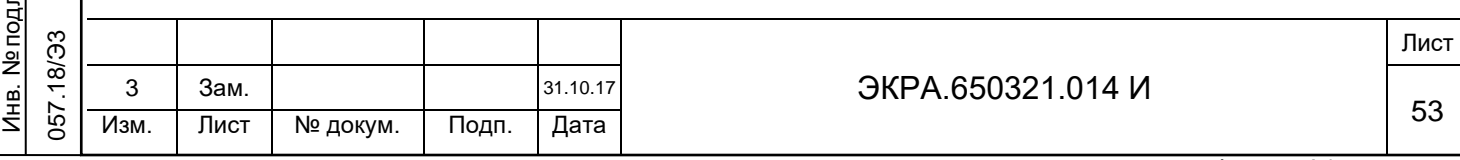

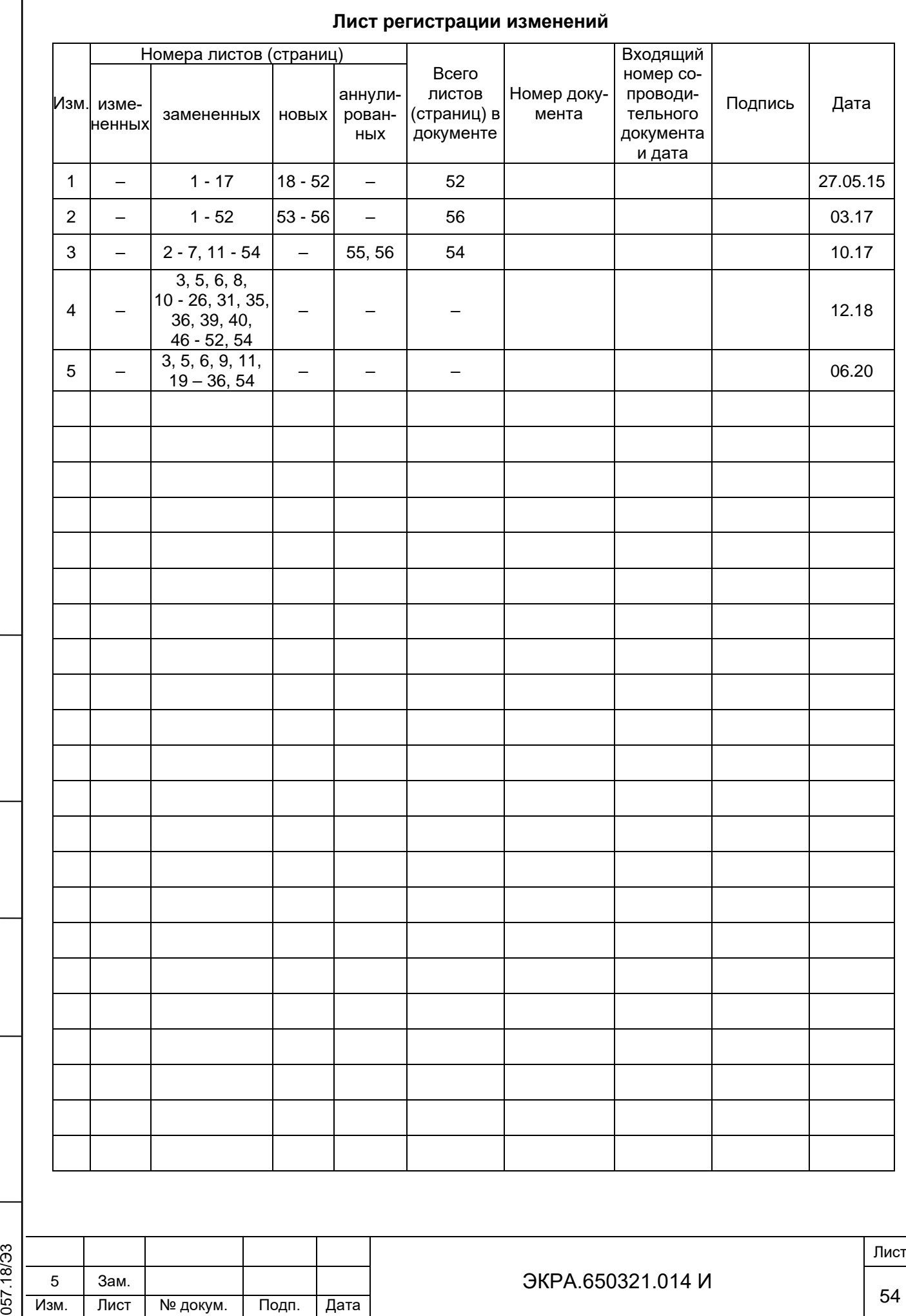

Подп. и дата

Г

Инв. № дубл.

Инв. № дубл.

Взам. инв. №

Инв. № подл

Подп. и дата